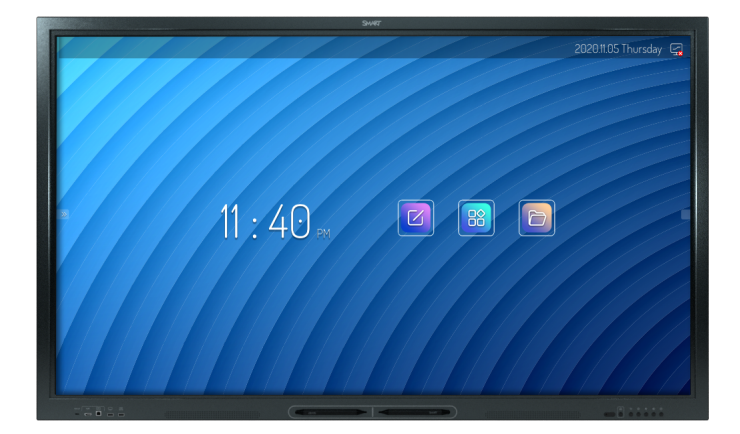

# **Tablice interaktywne SMART Board® GX**

## **Podręcznik użytkownika**

SBID-GX165 | SBID-GX175 | SBID-GX186 IDGX65-1 | IDGX75-1 | IDGX86-1

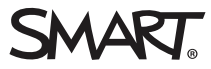

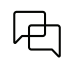

Dowiedz się więcej

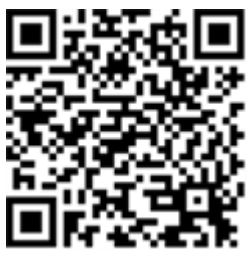

Niniejszy podręcznik i inne zasoby dotyczące tablic interaktywnych serii SMART Board są dostępne w sekcji Pomoc techniczna w witrynie SMART [\(smarttech.com/support](https://www.smarttech.com/support)). Aby wyświetlić zasoby na urządzeniu mobilnym, zeskanuj ten kod QR.

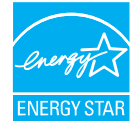

ENERGY STAR to wspierany przez rząd symbol efektywności energetycznej, zapewniający proste, wiarygodne i bezstronne informacje, na których polegają konsumenci i firmy przy podejmowaniu świadomych decyzji. Produkty z certyfikatem ENERGY STAR to gwarancja wyboru urządzeń spełniających kryteria efektywności energetycznej. Oznaczenie to ułatwia konsumentom i firmom dokonywanie zakupów, które oszczędzają pieniądze i chronią środowisko. Amerykańska Agencja Ochrony Środowiska (EPA) gwarantuje, że każdy produkt, który uzyskał prawo do tego oznaczenia, jest niezależnie certyfikowany w celu zapewnienia jakości, wydajności i oszczędności, których oczekują użytkownicy.

W chwili dostawy tablica interaktywna zapewnia wydajność i oszczędności zgodne z certyfikatem ENERGY STAR. Należy jednak pamiętać, że zmiana niektórych ustawień może zwiększyć zużycie energii powyżej limitów wymaganych do certyfikacji ENERGY STAR. Przykładowo zwiększenie jasności i kontrastu zwiększy zużycie energii.

Wybierając ustawienia niezgodne z wymogami certyfikatu ENERGY STAR, prosimy wziąć pod uwagę kwestię ochrony środowiska.

**Licencje**

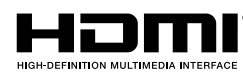

Terminy HDMI, HDMI High-Definition Multimedia Interface, HDMI trade dress i HDMI Logos są znakami towarowymi lub zarejestrowanymi znakami towarowymi HDMI Licensing Administrator, Inc.

Znak słowny Bluetooth jest własnością firmy Bluetooth SIG, Inc., a każde użycie tych znaków przez SMART Technologies ULC odbywa się na podstawie licencji.

#### **Informacje o znakach towarowych**

SMART Board, SMART Notebook, SMART TeamWorks, SMART Meeting Pro, Object Awareness, Silktouch, smarttech, logo SMART i wszystkie hasła SMART są znakami towarowymi lub zastrzeżonymi znakami towarowymi firmy SMART Technologies ULC w Stanach Zjednoczonych i/lub w innych krajach. Znak słowny Bluetooth jest własnością firmy Bluetooth SIG, Inc., a każde użycie tych znaków przez SMART Technologies ULC odbywa się na podstawie licencji. Znaki towarowe HDMI, HDMI High-Definition Multimedia Interface oraz logo HDMI są znakami towarowymi lub zastrzeżonymi znakami towarowymi firmy HDMI Licensing Administrator, Inc. w Stanach<br>Zjednoczonych i w innych krajach. Microsoft i Windows są zastrzeż Zjednoczonych i/lub innych krajach. Wszelkie pozostałe nazwy produktów i firm mogą być znakami towarowymi należącymi do odpowiednich właścicieli.

#### **Informacje o prawach autorskich**

© 2024 SMART Technologies ULC. Wszelkie prawa zastrzeżone. Żadna z części niniejszej publikacji nie może być kopiowana, przesyłana, przepisywana ani przechowywana w systemach odczytu, ani w żadnej formie tłumaczona na inne języki bez wcześniejszej pisemnej zgody SMART Technologies ULC. Informacje zawarte<br>w niniejszym podręczniku mogą ulec zmianie bez powiadomienia i ni

Produkt ten i/lub jego zastosowanie są/jest objęte jednym lub kilkoma z poniższych amerykańskich patentów:

[www.smarttech.com/patents](https://www.smarttech.com/patents) 20 marca 2024 r

# <span id="page-2-0"></span>**Ważne informacje**

### **Nuta**

Ważne informacje na temat instalowania i konserwacji tablicy interaktywnej przedstawiono w Podręczniku instalacji i konserwacji tablic interaktywnych SMART Board GX (V3) ([docs.smarttech.com/pl/kb/171744\)](https://docs.smarttech.com/pl/kb/171744)

### **Ostrzeżenie**

- <sup>l</sup> Nie wolno otwierać ani demontować tablicy interaktywnej. Ze względu na wysokie napięcie wewnątrz obudowy istnieje ryzyko porażenia prądem. Otwarcie obudowy powoduje również unieważnienie gwarancji.
- Nie należy stawać na krześle, aby dotykać powierzchni wyświetlacza (ani pozwalać na to dzieciom).
- <sup>l</sup> Aby zmniejszyć ryzyko pożaru lub porażenia prądem elektrycznym, nie należy wystawiać tablicy interaktywnej na działanie deszczu lub wilgoci.
- Nie należy wkładać przedmiotów do otworów wentylacyjnych, ponieważ mogą one dotknąć miejsc pod niebezpiecznym napięciem i spowodować porażenie prądem elektrycznym, pożar lub uszkodzenie produktu, które w rezultacie spowoduje utratę gwarancji.
- <sup>l</sup> Ponadto na przewodzie zasilającym nie należy umieszczać ciężkich przedmiotów. Na przewodzie zasilającym nie należy umieszczać ciężkich przedmiotów.
- <sup>l</sup> W przypadku stłuczenia szkła nie należy dotykać ciekłego kryształu. Aby zapobiec obrażeniom ciała, należy zachować ostrożność podczas utylizacji odłamków szkła.
- <sup>l</sup> Należy odłączyć przewody zasilania wyświetlacza od gniazdka ściennego i zwróć się o pomoc do wykwalifikowanego personelu technicznego, jeśli:
	- <sup>o</sup> że przewód zasilający lub wtyczka są uszkodzone,
	- <sup>o</sup> na wyświetlacz rozlano płyn,
	- <sup>o</sup> obiekty wpadają na wyświetlacz,
	- <sup>o</sup> upuszczono wyświetlacz,
	- <sup>o</sup> struktura wyświetlacza została uszkodzona (np. pęknięcia),
	- <sup>o</sup> wyświetlacz zachowuje się niepoprawnie, pomimo postępowania zgodnie z instrukcją obsługi.
- <sup>l</sup> Ten produkt może zawierać substancje będące kandydatami na listę SVHC (bardzo niebezpieczne substancje) zgodnie z Rozporządzeniem REACH (EC) 1907/2006 Unii Europejskiej. Najnowsze informacje są dostępne pod adresem [echa.europa.eu/scip](https://echa.europa.eu/scip-database)[database](https://echa.europa.eu/scip-database).

# **Zawartość**

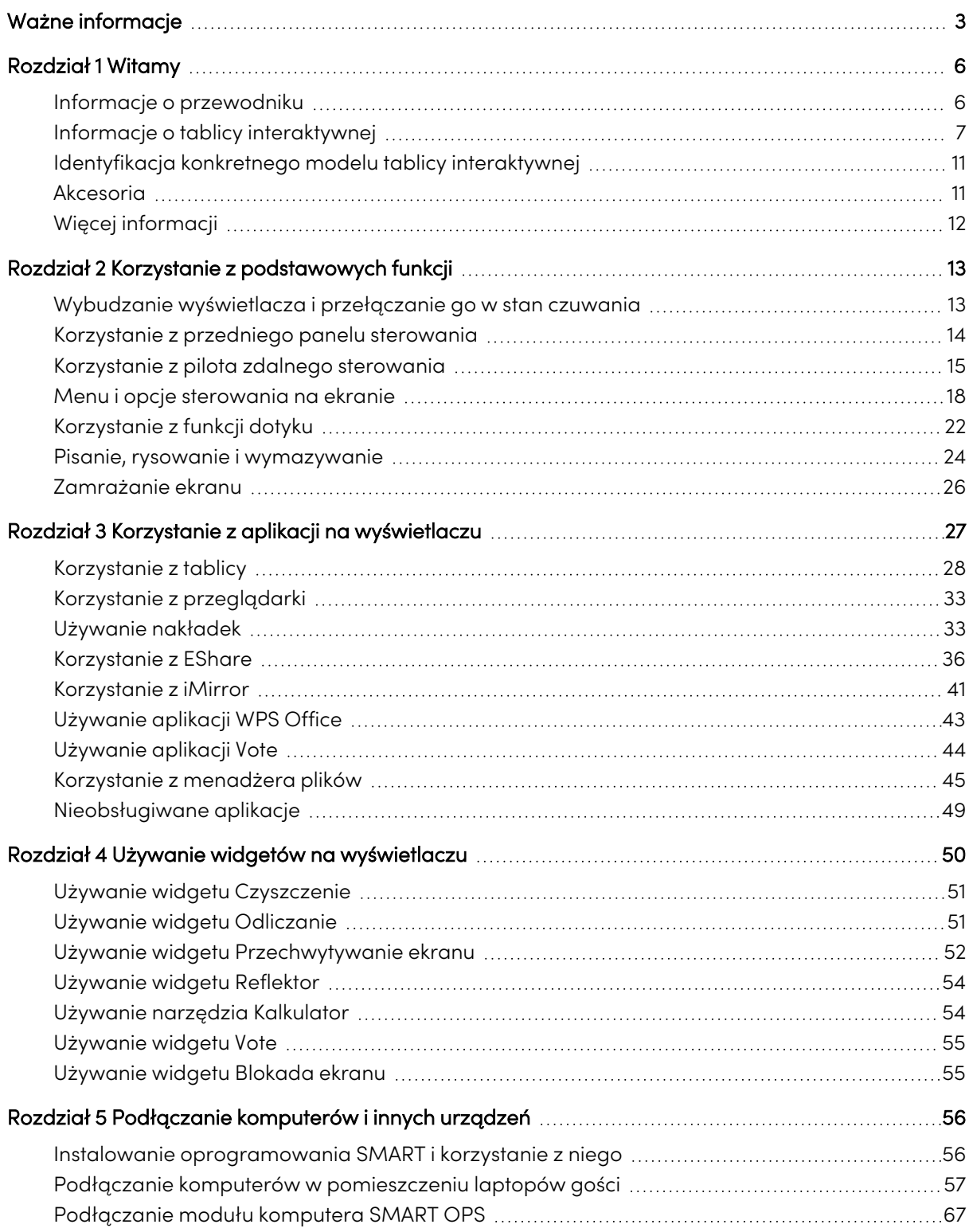

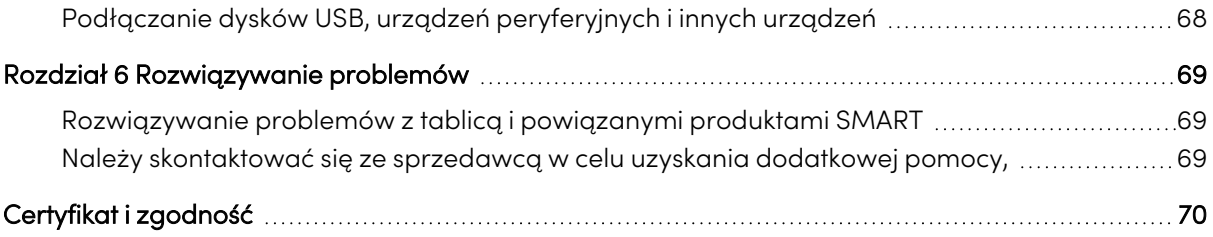

# <span id="page-5-0"></span>Rozdział 1 **Witamy**

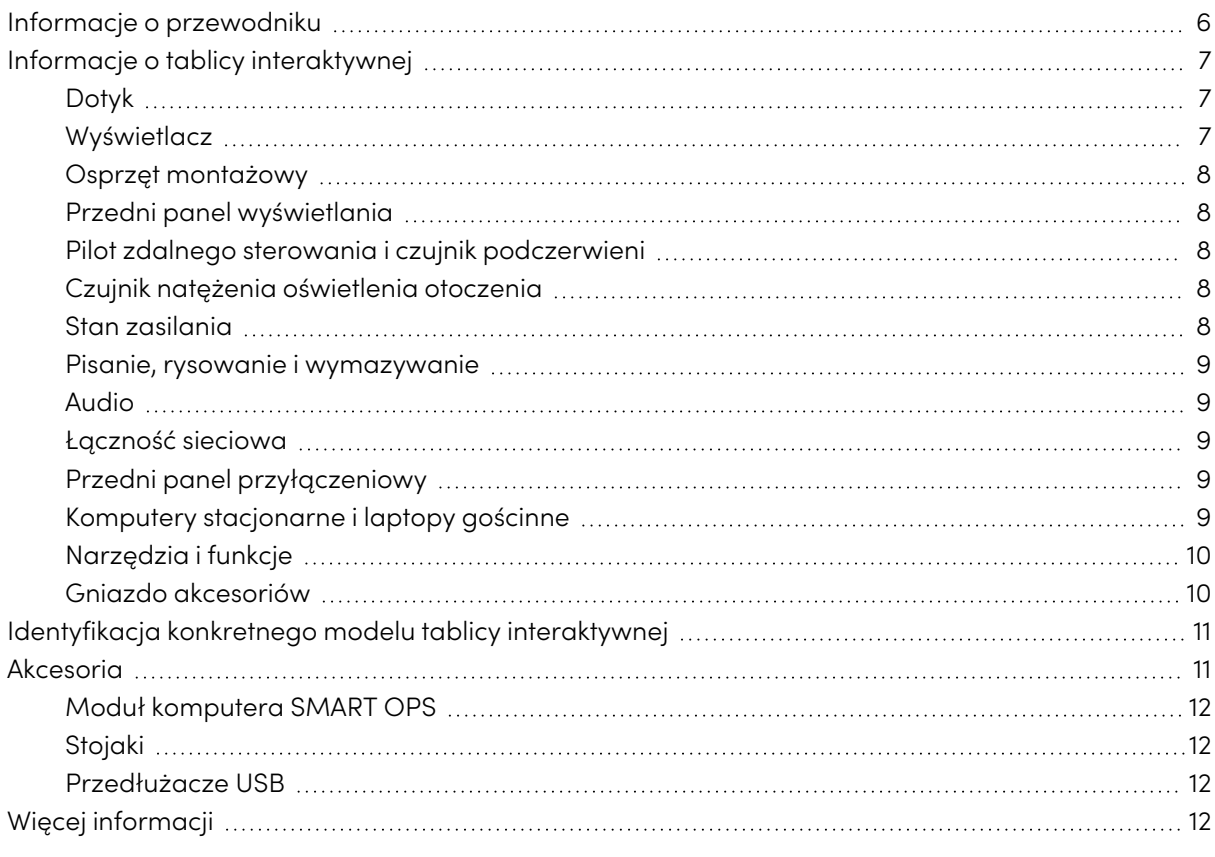

Tablica interaktywna z SMART Board® serii GX daje Ci wszystko, czego potrzebujesz, by rozpocząć pracę z interaktywnością. W tym rozdziale przedstawiono funkcje tablicy serii GX.

### <span id="page-5-1"></span>Informacje o przewodniku

W tym podręczniku wyjaśniamy, jak korzystać z tablicy interaktywnej SMART Board serii GX .

Ten przewodnik jest przeznaczony dla użytkowników wyświetlaczy interaktywnych SMART Board. Dostępne są również zasoby i dokumentacja dla osób, które instalują i konserwują wyświetlacze (zobacz Więcej [informacji](#page-11-0) na stronie12).

### <span id="page-6-0"></span>Informacje o tablicy interaktywnej

Urządzenie SMART Board serii GX oferuje wszystko, co przydaje się w interaktywnym środowisku.

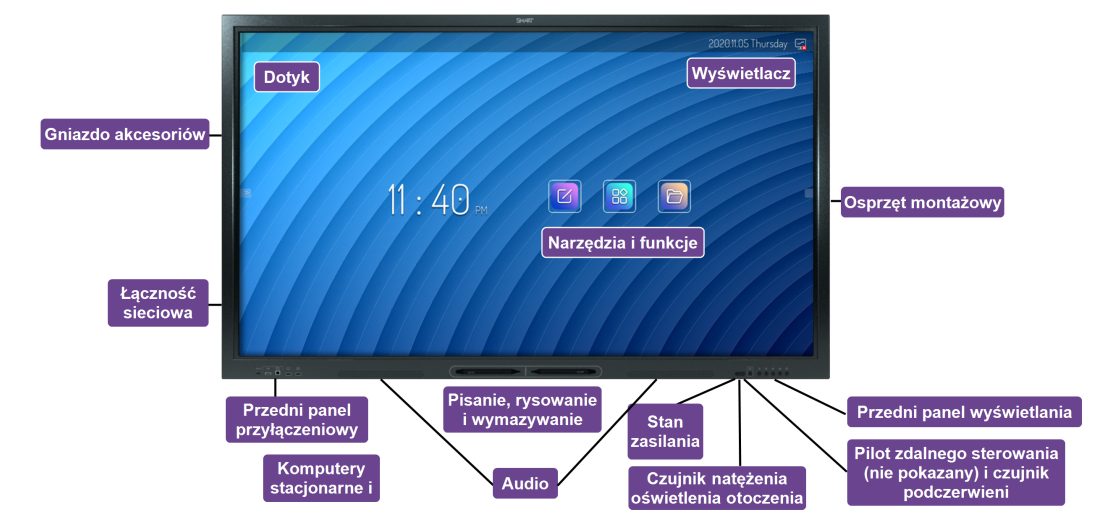

Wyświetlacz oferuje kompleksowy zestaw funkcji i komponentów.

### <span id="page-6-1"></span>Dotyk

Na ekranie można zrobić wszystko to, co można zrobić na komputerze, czyli otwierać i zamykać aplikacje, spotykać się z innymi, tworzyć nowe dokumenty lub edytować istniejące, odwiedzać strony internetowe, odtwarzać i przetwarzać filmy wideo i dużo więcej. Wszystko to oczywiście dotykając powierzchni wyświetlacza.

W aplikacjach można wykonywać wiele gestów, w tym przewijanie, skalowanie, obracanie oraz powiększanie i pomniejszanie.

Zobacz > [Korzystanie](#page-21-0) z funkcji dotyku na stronie22

### <span id="page-6-2"></span>Wyświetlacz

Wyświetlacz LED o ultra wysokiej rozdzielczości 4K zapewnia optymalną wyrazistość obrazu i szerokie kąty widzenia.

Rozmiary wyświetlacza różnią się w zależności od modelu:

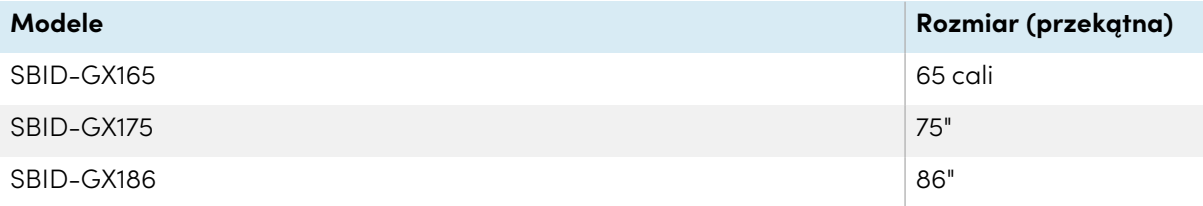

### <span id="page-7-0"></span>Osprzęt montażowy

Do montażu wyświetlacza na ścianie można użyć uchwytów ściennych zgodnych ze standardem VESA, takich jak uchwyt ścienny WM-SBID-200 firmy SMART (brak w zestawie).

Można też zamocować wyświetlacz na stojaku przenośnym (zobacz Akcesoria na [stronie11](#page-10-1)).

### <span id="page-7-1"></span>Przedni panel wyświetlania

Przedni panel sterowania zawiera przyciski służące do włączania i wyłączania wyświetlacza, sterowania głośnością, uzyskiwania dostępu do ustawień wyświetlacza lub zamrażania ekranu, cofania się w historii nawigacji po ekranie oraz wyświetlania ekranu głównego.

<span id="page-7-2"></span>Zobacz > Korzystanie z [przedniego](#page-13-0) panelu sterowania na stronie14

### Pilot zdalnego sterowania i czujnik podczerwieni

Czujnik podczerwieni wyświetlacza znajduje się w panelu sterowania w prawym dolnym rogu ramki wyświetlacza.

Za pomocą pilota zdalnego sterowania można włączać i wyłączać wyświetlacz, dostosowywać ustawienia i szybko otwierać aplikacje.

<span id="page-7-3"></span>Zobacz > [Korzystanie](#page-14-0) z pilota zdalnego sterowania na stronie15

### Czujnik natężenia oświetlenia otoczenia

Czujnik natężenia oświetlenia otoczenia znajduje się w prawym dolnym rogu ramki tablicy interaktywnej. Czujnik wykrywa jasność w pomieszczeniu i odpowiednio dostosowuje jasność ekranu.

### <span id="page-7-4"></span>Stan zasilania

Kolor kontrolki wskaźnika informuje o stanie wyświetlacza:

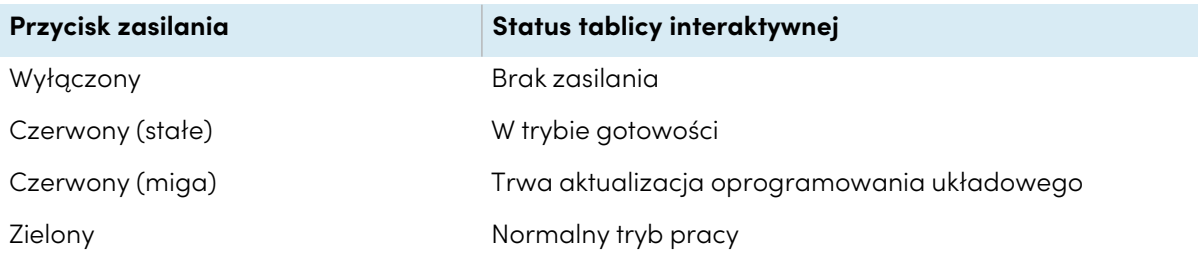

### <span id="page-8-0"></span>Pisanie, rysowanie i wymazywanie

Wyświetlacz jest wyposażony w dwa pióra, za pomocą których można pisać lub rysować na ekranie. Każdy koniec pióra można ustawić tak, aby możliwe było pisanie lub rysowanie innym kolorem. Atrament cyfrowy można wymazać, przesuwając po nim wewnętrzną lub zewnętrzną stroną dłoni (pięścią).

Dzięki funkcji Object Awareness1 wyświetlacz automatycznie dostosowuje się do używanego narzędzia lub przedmiotu, niezależnie od tego, czy jest to pióro, palec, czy dłoń.

Zobacz > Pisanie, rysowanie i [wymazywan](#page-23-0)ie na stronie24

### <span id="page-8-1"></span>Audio

Wyświetlacz zawiera dwa zintegrowane głośniki o mocy 15 W RMS.

### <span id="page-8-2"></span>Łączność sieciowa

Aby zainstalować aktualizacje oprogramowania i oprogramowania sprzętowego, wyświetlacz wymaga połączenia z siecią i internetem.

Aby zainstalować aktualizacje oprogramowania i oprogramowania sprzętowego, wyświetlacz wymaga połączenia z siecią i internetem.

Wyświetlacz można połączyć z siecią Wi-Fi lub przewodową, przy użyciu kabla Ethernet.

- Moduł Wi-Fi obsługuje pasma 2,4 i 5 Ghz.
- <sup>l</sup> Dwa gniazda RJ45 umożliwiają podłączenie wyświetlacza i urządzenia zewnętrznego, takiego jak komputer, do sieci Ethernet.

Więcej informacji na ten temat można znaleźć w Podręczniku instalacji <sup>i</sup> konserwacji tablic interaktywnych SMART Board GX [\(docs.smarttech.com/pl/kb/171744](https://docs.smarttech.com/pl/kb/171744)).

### <span id="page-8-3"></span>Przedni panel przyłączeniowy

Przedni panel przyłączeniowy zawiera złącza dla urządzeń peryferyjnych USB oraz dla komputera lub innego źródła sygnału wejściowego.

Zobacz Podłączanie [komputerów](#page-56-0) <sup>w</sup> pomieszczeniu laptopów gości na stronie57

<span id="page-8-4"></span>Zobacz Podłączanie dysków USB, urządzeń [peryferyjnych](#page-67-0) <sup>i</sup> innych urządzeń na stronie68

### Komputery stacjonarne i laptopy gościnne

Do wyświetlacza można podłączyć znajdujące się w pomieszczeniu komputery oraz laptopy gości i używać go do przeglądania ich zawartości i interakcji z nimi.

<sup>1</sup>Po podłączeniu komputera ze sterownikami SMART Product Drivers

Urządzenie jest dostarczane z oprogramowaniem SMART, które można zainstalować na podłączonych komputerach, aby mogły one w pełni wykorzystywać jego funkcje.

<span id="page-9-0"></span>Zobacz > Podłączanie [komputerów](#page-56-0) w pomieszczeniu laptopów gości na stronie57

### Narzędzia i funkcje

Wbudowany system Android™ wyświetlacza zapewnia obsługę aplikacji, które umożliwiają przeglądanie internetu, używanie Whiteboard, udostępnianie ekranu i działanie innych funkcji bez podłączania zewnętrznego urządzenia.

<span id="page-9-1"></span>Zobacz > Rozdział 3 Korzystanie z aplikacji na [wyświetlaczu](#page-26-0) na stronie27

### Gniazdo akcesoriów

W gnieździe akcesoriów można zainstalować urządzenie zgodne z OPS, takie jak moduł SMART OPS PC. Moduły SMART OPS PC zapewniają pełną obsługę systemu Windows® Pro.

Aby uzyskać więcej informacji na temat modułów komputera SMART OPS, zobacz [Moduł](#page-11-1) [komputera](#page-11-1) SMART OPS na stronie12.

### **Uwaga**

- <sup>l</sup> Maksymalna moc dostępnego gniazda akcesoriów wynosi 60 W. Gniazdo nie stanowi ograniczonego źródła zasilania. Aby zmniejszyć ryzyko pożaru, należy upewnić się, że akcesoria podłączane do gniazda spełniają wymagania IEC 62368-1 dotyczące ochrony przeciwpożarowej.
- Nie usuwaj komputera OPS ani innych urządzeń z gniazda akcesoriów, gdy są one włączone.
- Tablice interaktywne SMART Board obsługują tylko urządzenia OPS dostarczone przez firmę SMART. Urządzenia OPS innych firm nie są obsługiwane, a ich użycie może prowadzić do niskiej wydajności lub uszkodzenia tablicy.
- <sup>l</sup> Nie instaluj ani nie wyjmuj urządzenia OPS, gdy tablica jest włączona. Najpierw upewnij się, że wyłącznik zasilania z tyłu tablicy, obok gniazda zasilania prądem przemiennym, znajduje się w pozycji WYŁ. (O). Jeśli nie ma dostępu do wyłącznika zasilania, należy użyć przycisku zasilania  $\bigcup$  na przednim panelu sterowania, aby przełączyć tablicę w tryb czuwania, a następnie odłączyć kabel zasilający tablicy od gniazda zasilania.
- <sup>l</sup> Po wyłączeniu zasilania tablicy lub odłączeniu jej od zasilania należy odczekać co najmniej 30 sekund przed wyjęciem urządzenia, aby umożliwić całkowite rozładowanie jego wewnętrznych źródeł zasilania. Jeśli to konieczne, możesz także odczekać pięć minut, aż urządzenie ostygnie.

• Upewnij się, że urządzenie OPS jest przymocowane do tablicy za pomocą śrub w dwóch punktach mocowania. Nieodpowiednio zabezpieczone urządzenia mogą uszkodzić tablicę. (Śruby mocujące urządzenia OPS są zazwyczaj mocowane na stałe, chociaż niektóre z nich zawierają po prostu oddzielne śruby mocujące).

### <span id="page-10-0"></span>Identyfikacja konkretnego modelu tablicy interaktywnej

Firma SMART oferuje kilka modeli tablicy interaktywnej SMART Board serii GX .

Tabliczka znamionowa z numerem seryjnym znajduje się z tyłu lub po lewej stronie wyświetlacza.

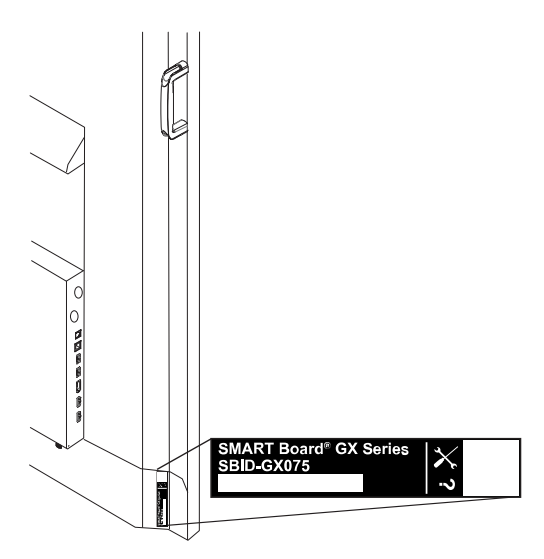

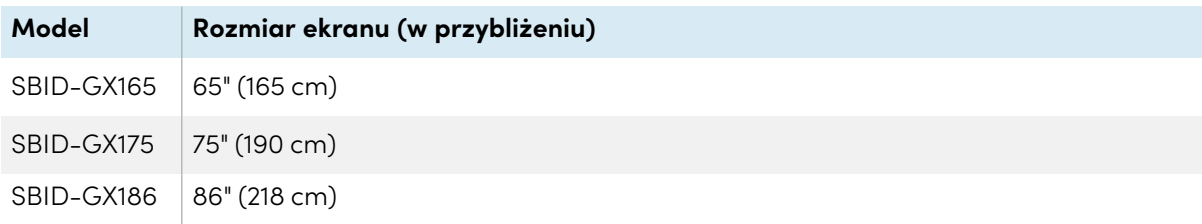

### <span id="page-10-1"></span>Akcesoria

Akcesoria do tablic obejmują:

- Moduł komputera SMART OPS
- Uchwyt ścienny firmy SMART (WM-SBID-200) do wyświetlaczy SMART Board
- Stojaki
- Przedłużacze USB

Zobacz też > [smarttech.com/accessories](https://www.smarttech.com/accessories)

### <span id="page-11-1"></span>Moduł komputera SMART OPS

Moduły SMART Open Pluggable Specification (OPS) PC zapewniają łatwą instalację systemu Windows Pro opartą na procesorach Intel® Core™ i są zaprojektowane specjalnie do pracy z interaktywnym wyświetlaczem SMART Board. Wszystkie moduły OPS PC posiadają pełną licencję na system Windows Pro. Zainstaluj moduł OPS PC w gnieździe akcesoriów wyświetlacza, aby mieć kompletną instalację systemu Windows 4K UHD w zasięgu ręki, bez potrzeby zewnętrznego komputera ani dodatkowych kabli.

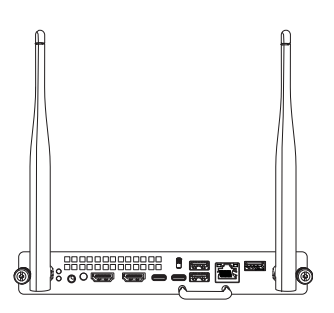

Zainstaluj znane aplikacje systemu Windows, takie jak oprogramowanie SMART Notebook®, SMART TeamWorks™ i SMART Meeting Pro® i uzyskaj bezpośredni dostęp do internetu za pośrednictwem istniejącego połączenia sieciowego tablicy. Uaktualnienia i serwis modułu komputera OPS można łatwo wykonać bez zdejmowania tablicy interaktywnej z miejsca jej zamontowania.

### <span id="page-11-2"></span>Stojaki

Jeśli tablica interaktywna ma być przesuwana z miejsca na miejsce, można ją zamontować na stojaku mobilnym SMART. Jeśli tablica ma być zainstalowana na ścianie, która może nie utrzymać pełnej wagi tablicy interaktywnej, można ją zainstalować na stojaku podłogowym SMART.

### <span id="page-11-3"></span>Przedłużacze USB

As noted in the display's specifications, the USB connection between the Wyświetlacz and computer should be no longer than 5 m. If you need to connect a computer that is more than 5 m from the Wyświetlacz, use the following USB extender:

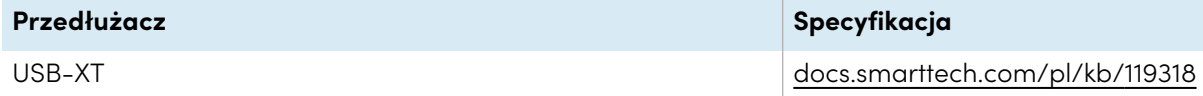

<span id="page-11-0"></span>Zobacz też > [Przedłużacze](https://support.smarttech.com/docs/redirect/?product=cables&context=about-cable-accessories/usb-cable-extenders.cshtml) kabla USB

### Więcej informacji

Oprócz tego podręcznika SMART udostępnia inne dokumenty dotyczące tej tablicy w sekcji Pomoc techniczna w witrynie internetowej firmy SMART [\(smarttech.com/support](https://www.smarttech.com/support)). Zeskanuj kod QR na okładce tego podręcznika, aby wyświetlić łącza do dokumentów i innych pomocnych zasobów dotyczących tablicy interaktywnej SMART Board serii GX.

# <span id="page-12-0"></span>Rozdział 2 **Korzystanie z podstawowych funkcji**

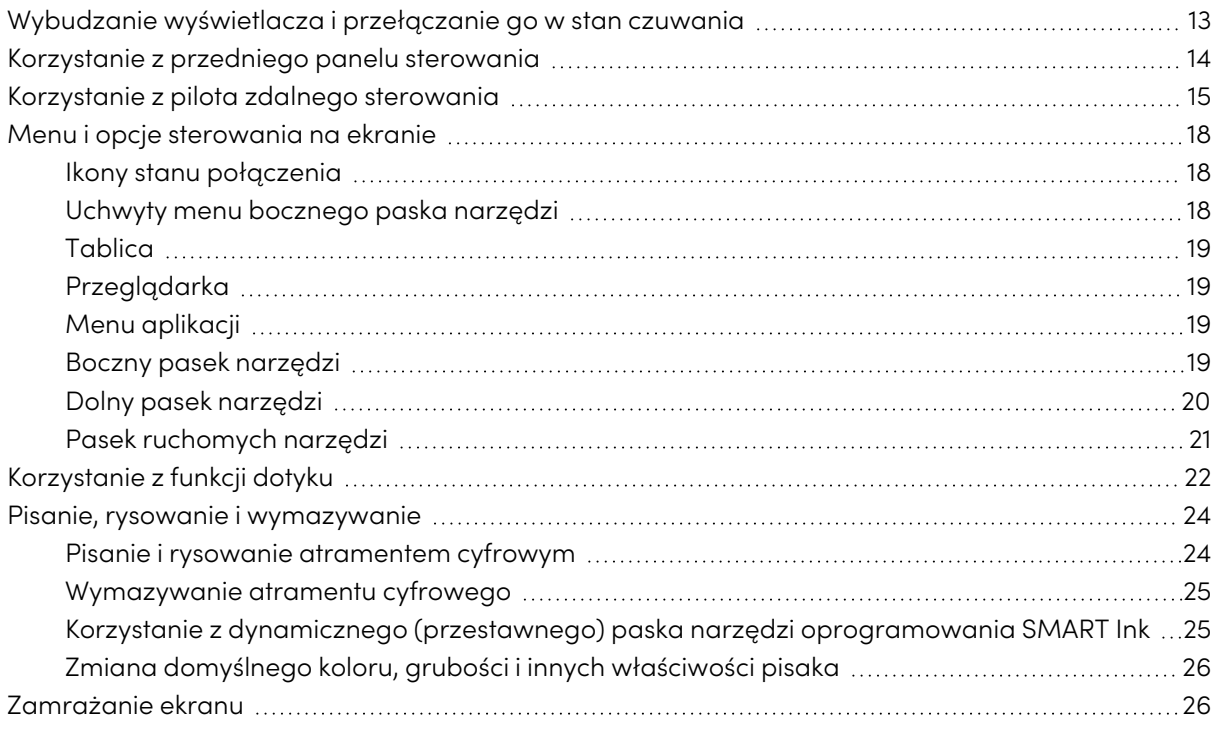

### <span id="page-12-1"></span>Wybudzanie wyświetlacza i przełączanie go w stan czuwania

Aby wybudzić wyświetlacz, naciśnij przycisk **zasilania** <sup>U</sup> na przednim panelu sterowania lub na pilocie.

Jeśli źródło sygnału wejściowego jest ustawione na HDMI2 i podłączony jest do niego komputer, wyświetlacz wybudza się automatycznie po wznowieniu pracy komputera.

Aby przywrócić wyświetlacz do trybu gotowości, naciśnij przycisk **zasilania U** na przednim panelu sterowania lub na pilocie.

### **Nuta**

Gdy wyświetlacz jest podłączony do wejścia zewnętrznego, które nie ma aktywnego sygnału przez godzinę, rozpoczyna 60-sekundowe odliczanie przed przejściem do trybu Standby.

Informacje na temat wyłączania tablicy można znaleźć w Podręczniku instalacji <sup>i</sup> konserwacji tablic interaktywnych SMART Board GX [\(docs.smarttech.com/pl/kb/171744](https://docs.smarttech.com/pl/kb/171744)).

### <span id="page-13-0"></span>Korzystanie z przedniego panelu sterowania

Na przednim panelu sterowania znajdują się przyciski do włączania i wyłączania wyświetlacza, sterowania głośnością, otwierania ustawień wyświetlacza lub zamrażania i odmrażania ekranu, powrotu do poprzedniego ekranu we wbudowanym systemie Android i przejścia do ekranu głównego. Przycisk Ustawienia jest wrażliwy na kontekst. W zależności od wybranego wejścia, użycie przycisku powoduje otwarcie głównych ustawień systemowych lub ustawień źródła sygnału wejściowego.

Przedni panel sterowania ma również lampkę wskazującą aktualny stan zasilania wyświetlacza.

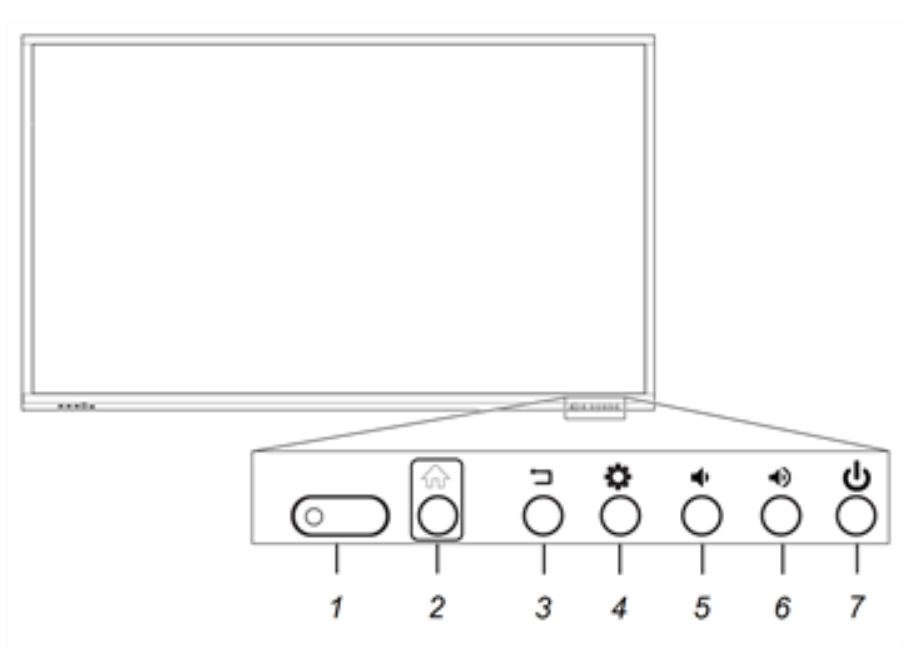

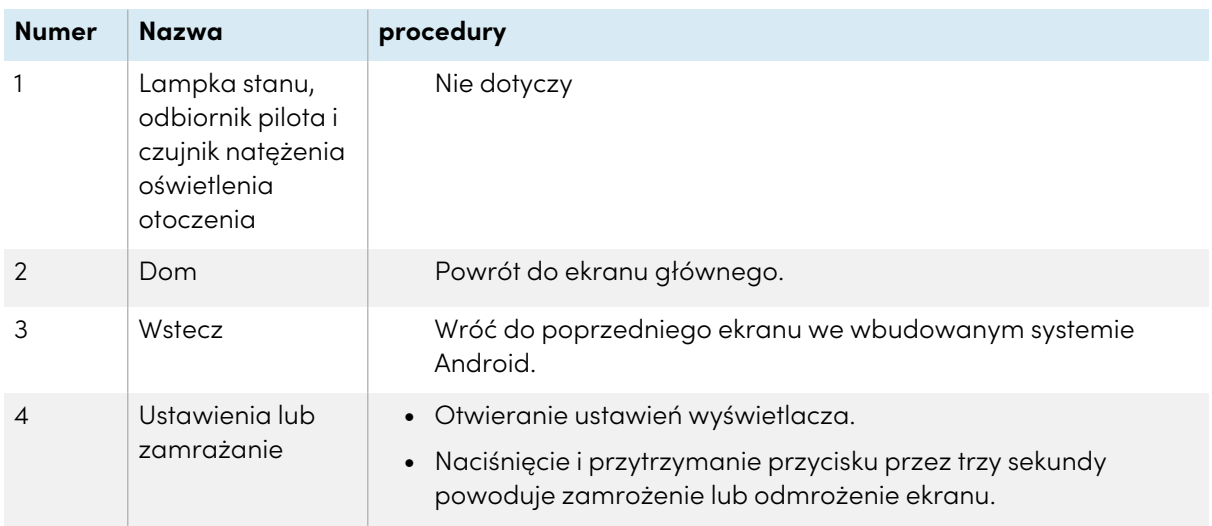

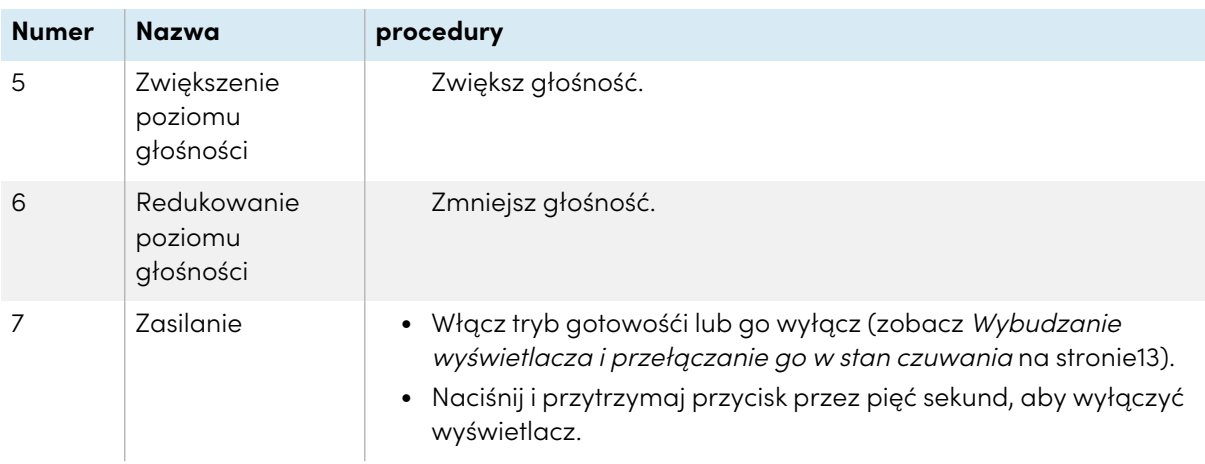

### <span id="page-14-0"></span>Korzystanie z pilota zdalnego sterowania

Pilot zdalnego sterowania umożliwia włączanie i wyłączanie wyświetlacza, zmianę źródła sygnału wejściowego, zmianę głośności, przełączanie na komputer OPS (jeśli jest zainstalowany) i wykonywanie wielu innych czynności. Można również używać pilota zdalnego sterowania do otwierania menu ekranowych i zmiany ustawień tablicy interaktywnej. Przycisk Ustawienia jest wrażliwy na kontekst. W zależności od wybranego wejścia, użycie przycisku powoduje otwarcie głównych ustawień systemowych lub ustawień źródła sygnału wejściowego.

### **Ważne**

- Nie narażaj pilota zdalnego sterowania na silne wstrząsy.
- <sup>l</sup> Pilot zdalnego sterowania należy trzymać z dala od płynów. Jeśli zostanie zamoczony, należy natychmiast wytrzeć go do sucha.
- Nie wystawiaj pilota zdalnego sterowania na działanie ciepła lub pary.
- Nie wolno otwierać żadnych części pilota zdalnego sterowania poza komorą baterii.

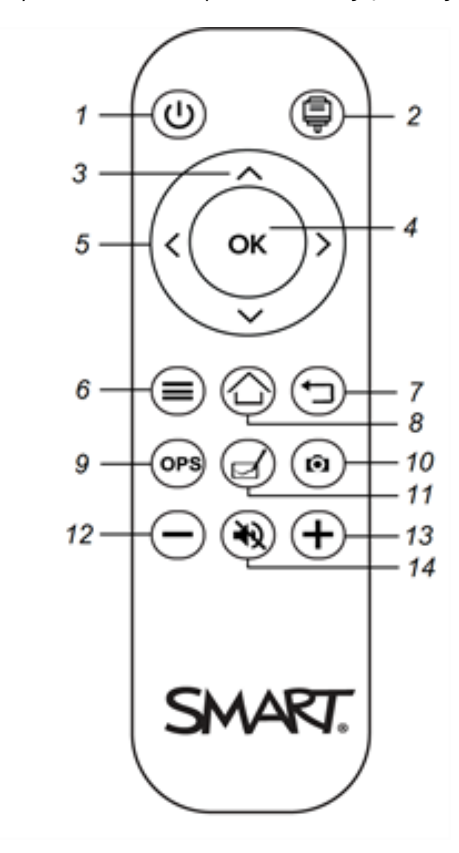

Poniższy rysunek i tabela przedstawiają funkcje pilota zdalnego sterowania.

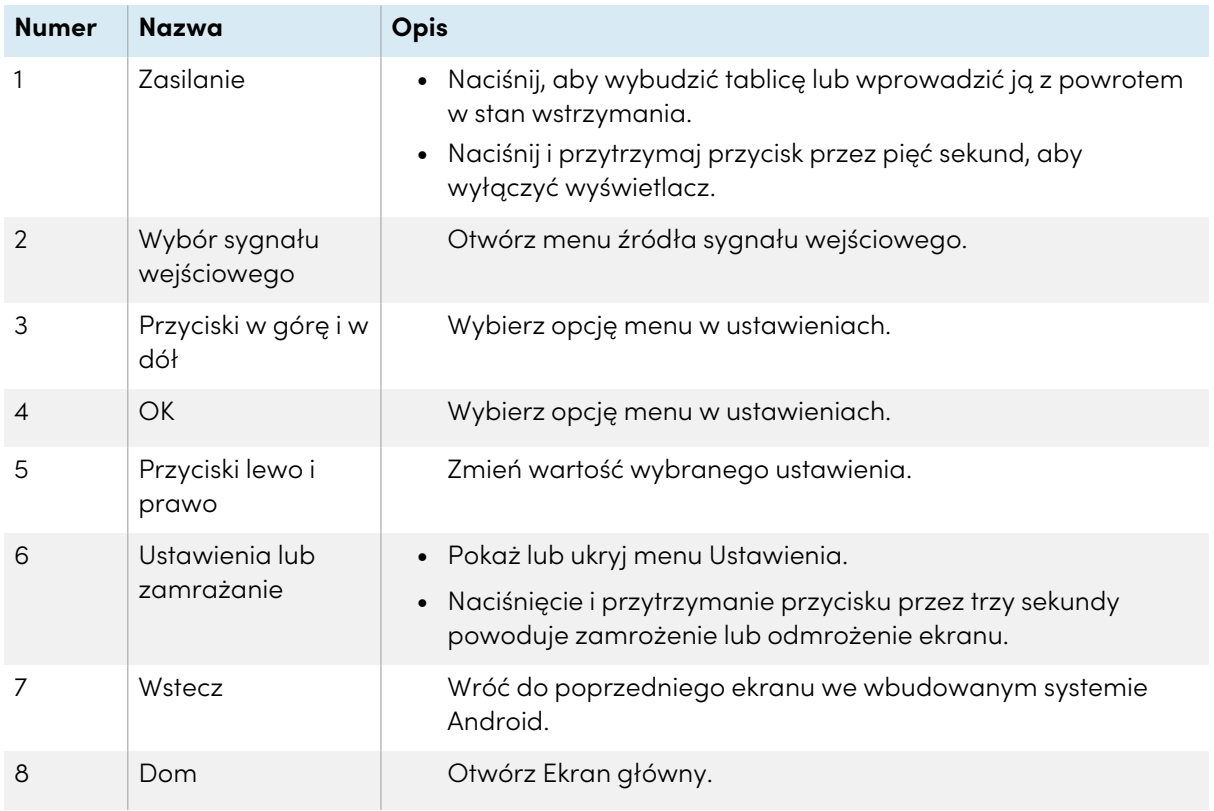

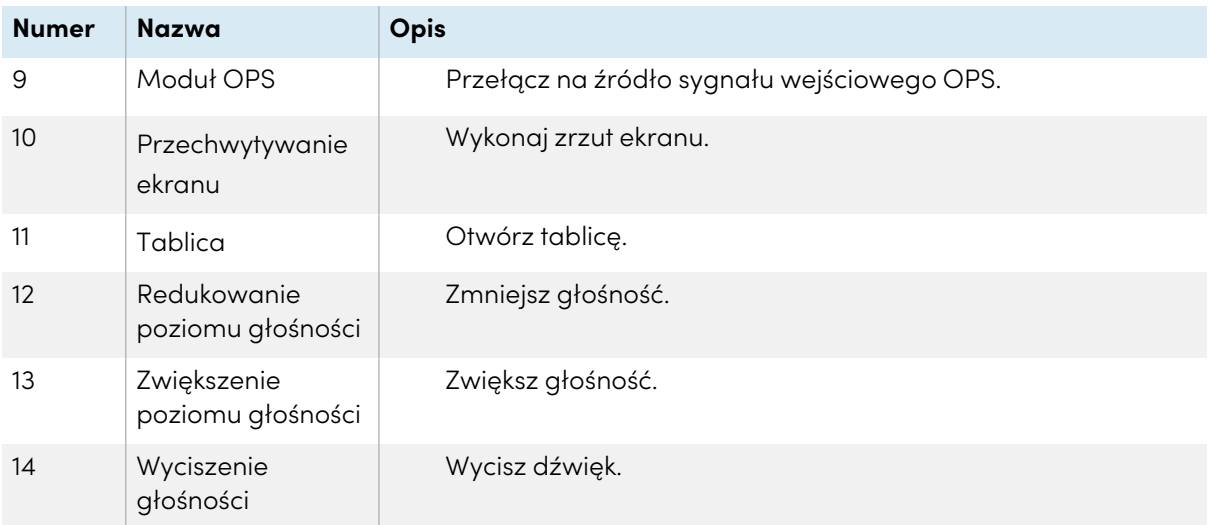

### <span id="page-17-0"></span>Menu i opcje sterowania na ekranie

Na ekranie wyświetlacza SMART Board GX znajdują się menu ekranowe i elementy sterujące.

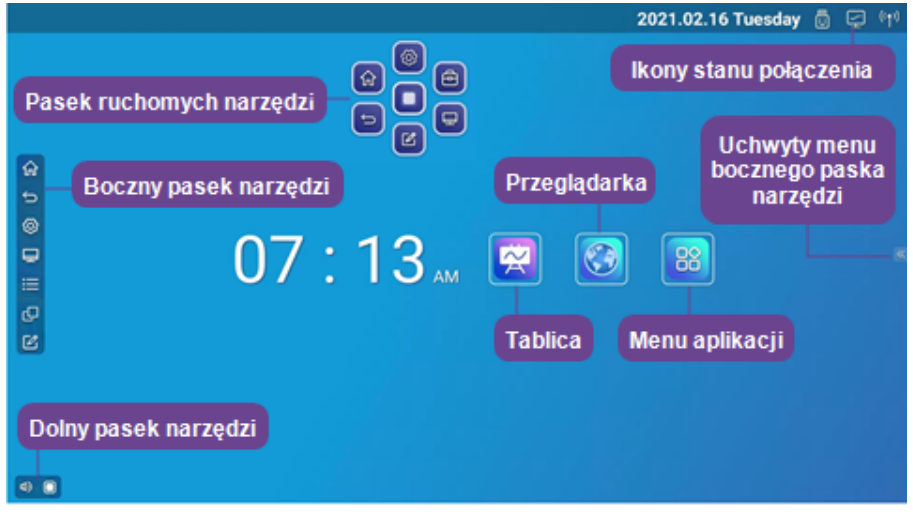

### <span id="page-17-1"></span>Ikony stanu połączenia

Ikony stanu połączenia dostarczają informacji o połączeniu sieciowym wyświetlacza i stanie punktu dostępu.

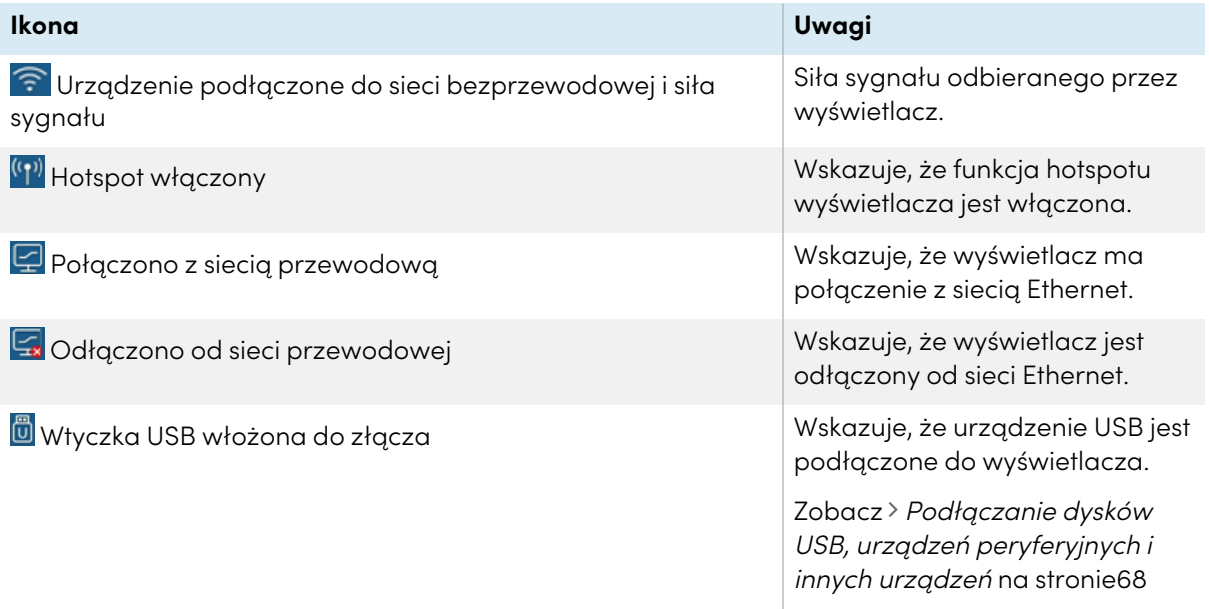

### <span id="page-17-2"></span>Uchwyty menu bocznego paska narzędzi

Zobacz > Boczny pasek narzędzi na [następnej](#page-18-3) stronie

### <span id="page-18-0"></span>Tablica

Otwórz aplikację tablicy na wyświetlaczu, w której możesz rysować, wyświetlać obrazy i pisać.

Zobacz > [Korzystanie](#page-27-0) z tablicy na stronie28

### <span id="page-18-1"></span>Przeglądarka

Aby przeglądać na wyświetlaczu strony internetowe, otwórz na nim przeglądarkę.

<span id="page-18-2"></span>Zobacz > [Korzystanie](#page-32-0) z przeglądarki na stronie33

### Menu aplikacji

Otwórz menu z aplikacjami systemu Android zainstalowanymi na wyświetlaczu. Dołączone aplikacje: WPS Office, iMirror, E-Share, Vote, przeglądarka plików i ustawienia.

### <span id="page-18-3"></span>Boczny pasek narzędzi

Za pomocą menu bocznego paska narzędzi można użyć różnych poleceń umożliwiających dostęp do często używanych elementów sterujących i funkcji wyświetlacza.

Otwórz menu **bocznego paska narzędzi**, przesuwając dowolny z jego uchwytów (znajdują się przy każdej krawędzi ekranu) w stronę środka ekranu.

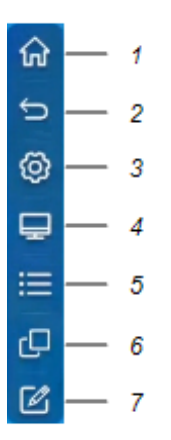

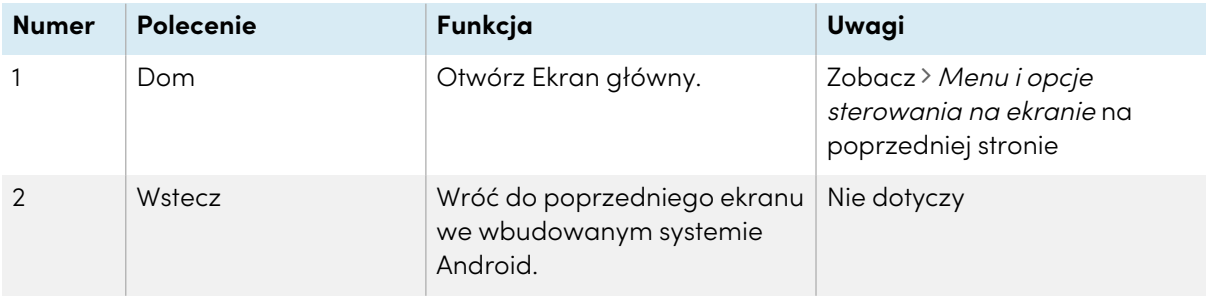

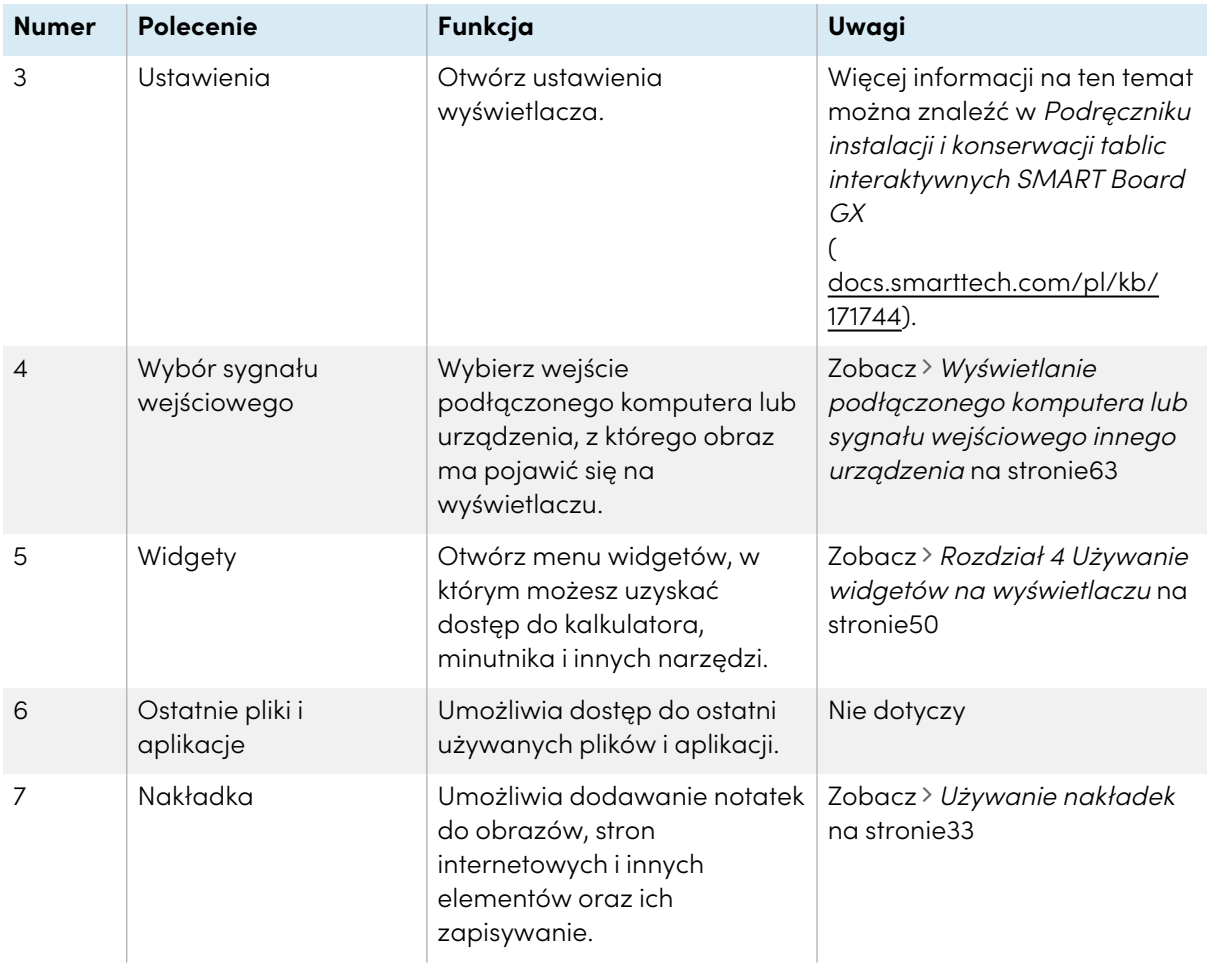

### <span id="page-19-0"></span>Dolny pasek narzędzi

Użyj menu dolnego paska narzędzi, aby wyciszyć dźwięk wyświetlacza i otworzyć menu paska ruchomych narzędzi. Menu dolnego paska narzędzi można otworzyć na wszystkich ekranach i w otwartych aplikacjach.

Aby otworzyć menu **dolnego paska narzędzi**, przesuń palcem w górę, zaczynając w lewym dolnym rogu ekranu.

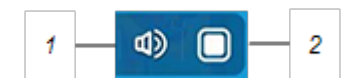

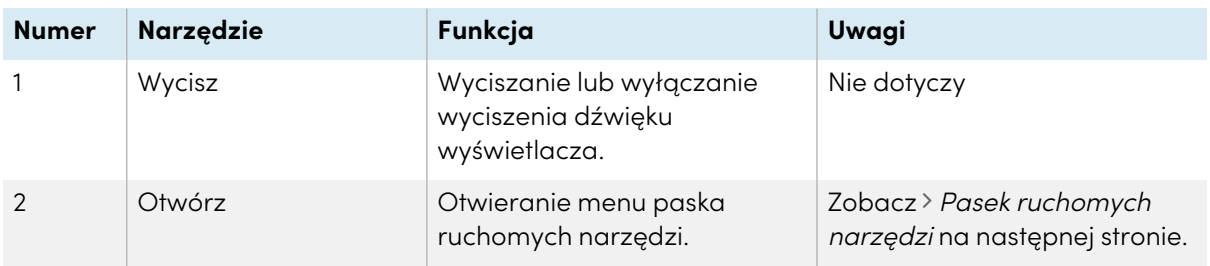

### <span id="page-20-0"></span>Pasek ruchomych narzędzi

Pasek ruchomych narzędzi ma dwa menu, które zapewniają dostęp do wielu funkcji i elementów sterujących wyświetlacza.

Aby otworzyć menu **Paska ruchomych narzędzi** dotknij ikony **Otwórz** w menu dolnego paska narzędzi (zobacz Dolny pasek narzędzi na [poprzedniej](#page-19-0) stronie) lub dotknij ekranu dwoma palcami i nie odrywaj ich **b** przez około 2–3 sekundy.

Użyj elementów sterujących na ekranie ( <sup>6</sup> i <sup>10</sup> ), aby przełączać się między dwoma menu paska ruchomych narzędzi.

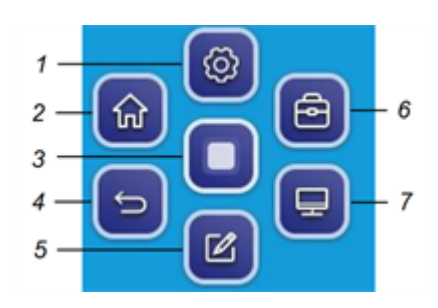

#### **Menu 1 Menu 2**

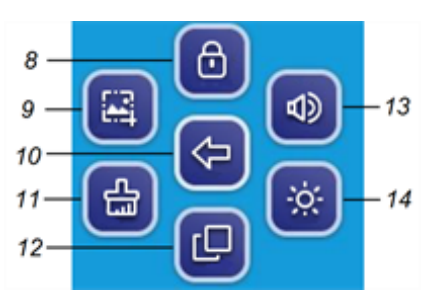

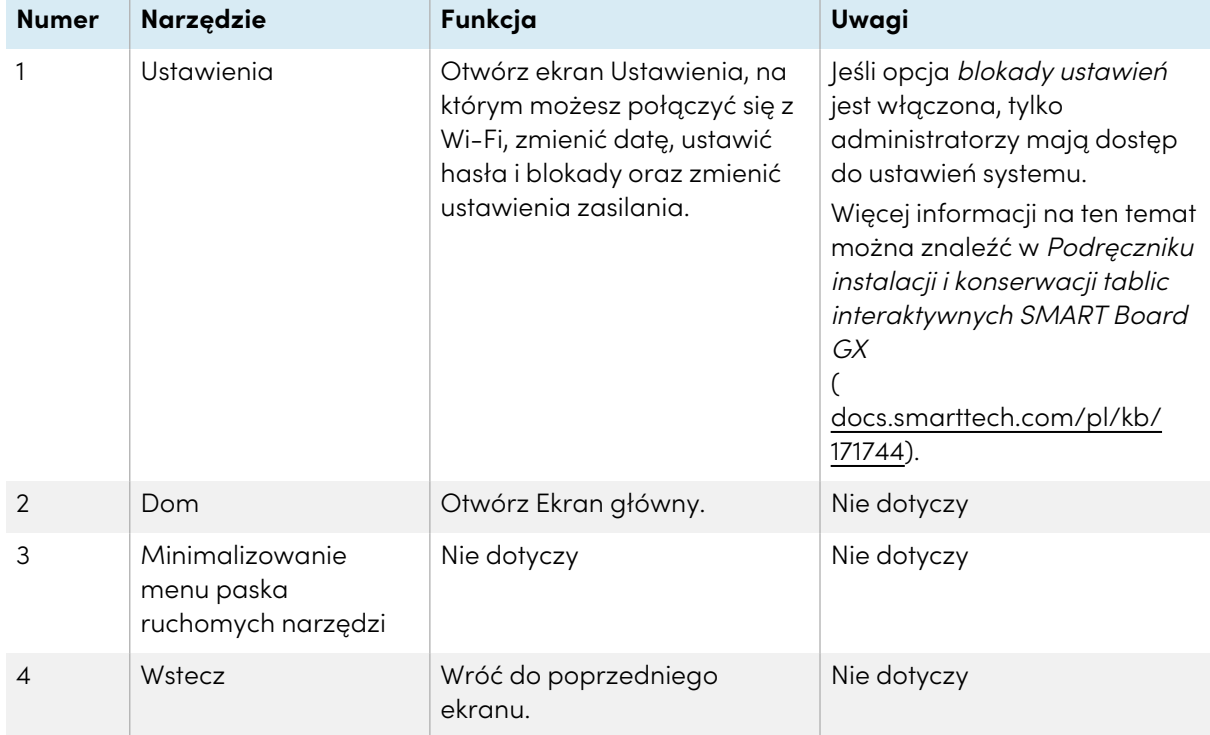

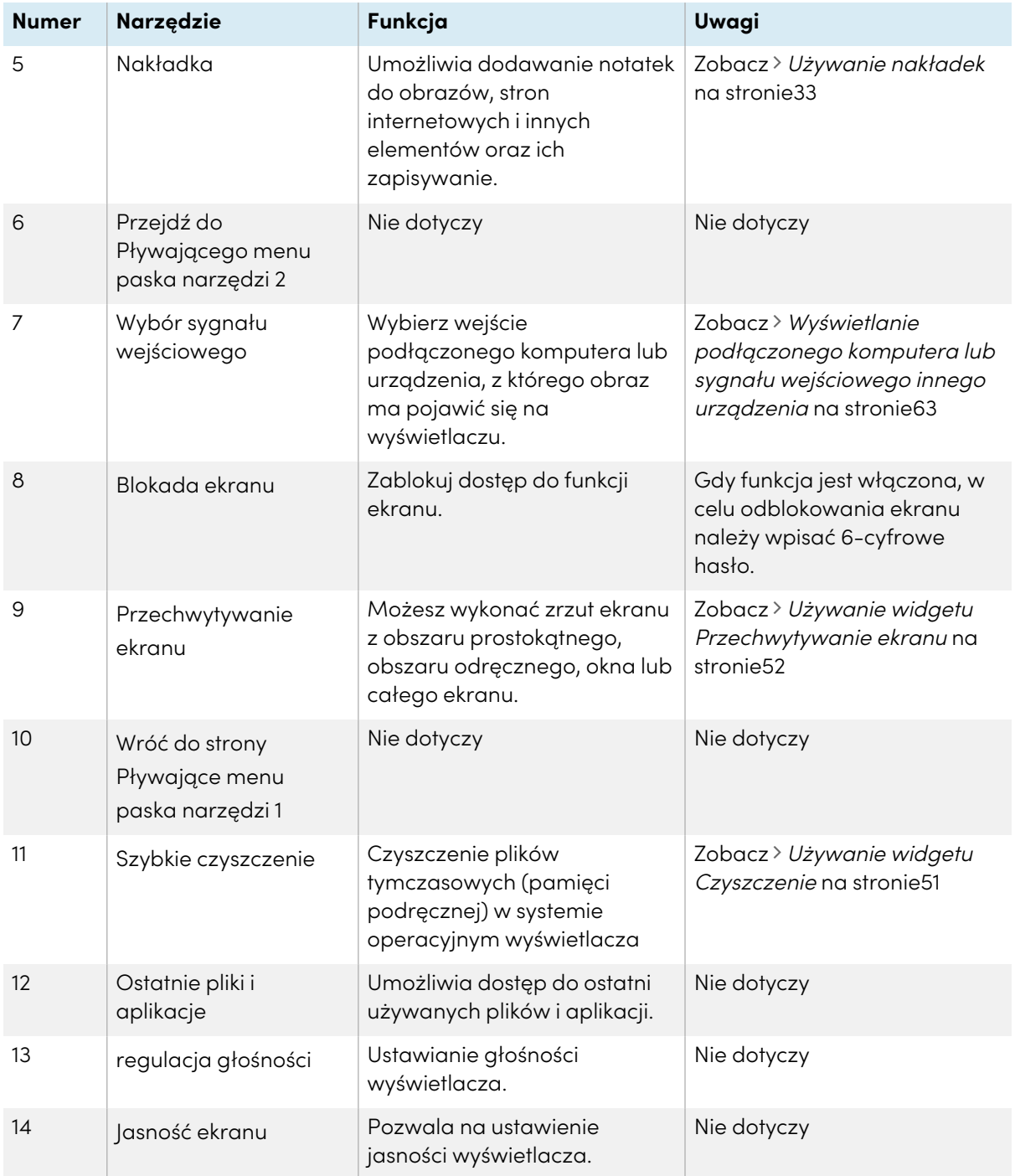

### <span id="page-21-0"></span>Korzystanie z funkcji dotyku

Na ekranie można zrobić wszystko to, co można zrobić na komputerze, czyli otwierać i zamykać aplikacje, spotykać się z innymi, tworzyć nowe dokumenty lub edytować istniejące, odwiedzać strony internetowe, odtwarzać i przetwarzać filmy wideo i dużo więcej. Wszystko to oczywiście dotykając powierzchni wyświetlacza.

W aplikacjach można wykonywać wiele gestów, w tym przewijanie, skalowanie, obracanie oraz powiększanie i pomniejszanie.

Tablica interaktywna obsługuje nawet do 20 jednoczesnych punktów dotykowych, umożliwia to jednoczesną interakcję wielu użytkowników z obiektami na ekranie.

### **Nuta**

Niektóre aplikacje nie obsługują wszystkich gestów. Nie wszystkie gesty działają we wszystkich aplikacjach. Informacje na temat obsługiwanych gestów można znaleźć w dokumentacji aplikacji.

Gest panoramiczny (przy pomocy jednego palca)

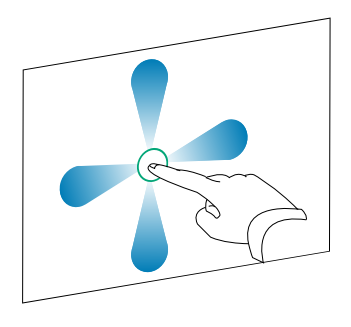

Gest panoramiczny (przy pomocy dwóch palców) / przesuwanie

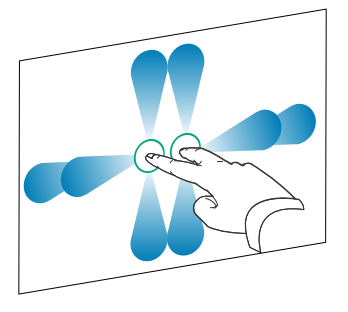

Gest szczypnięcia <sup>w</sup> celu powiększenia / rozsunięcie palców <sup>w</sup> przeciwnych kierunkach

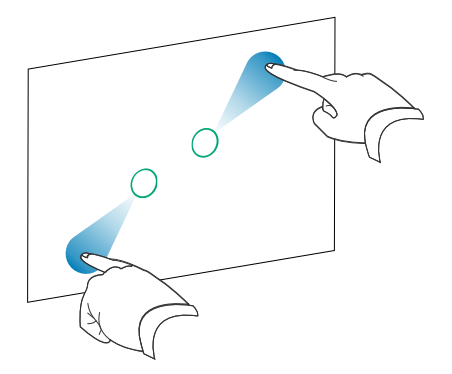

Gest szczypnięcia <sup>w</sup> celu pomniejszenia / zsunięcie palców do siebie

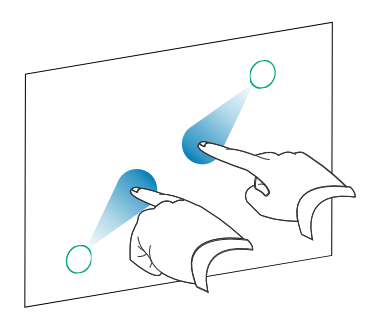

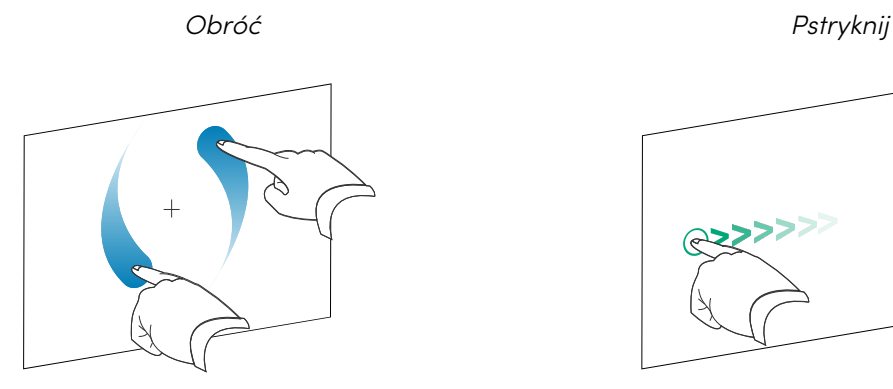

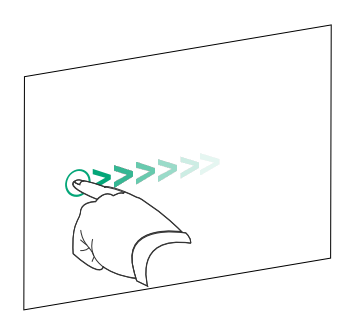

Wymazywanie wewnętrzną stroną dłoni Wymazywanie zewnętrzną stroną dłoni

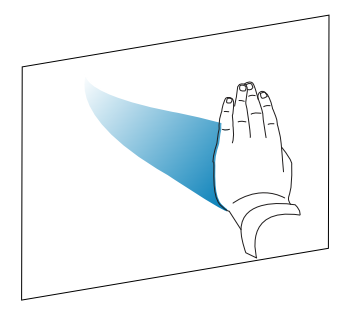

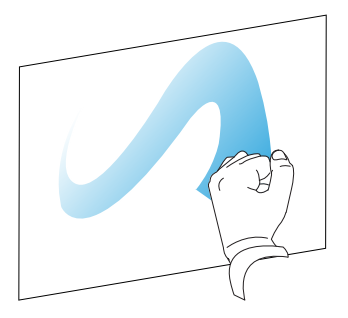

### <span id="page-23-0"></span>Pisanie, rysowanie i wymazywanie

Wyświetlacz zawiera dwa pióra, które umożliwiają pisanie lub rysowanie atramentem cyfrowym. Każde pióro ma cienką i grubą końcówkę. Domyślnie w natywnych narzędziach wyświetlacza i zainstalowanych aplikacjach cienka końcówka pisze czarnym atramentem, a gruba czerwonym.

Wyświetlacz ma magnetyczne uchwyty na pióra w dolnej części ramki. Gdy skończysz używać piór, odłóż je do uchwytów.

### **Uwaga**

Po odłożeniu magnetycznego pióra do uchwytu należy upewnić się, że jest on ułożony centralnie w uchwycie, aby zapobiec jego upadkowi i uszkodzeniu.

### <span id="page-23-1"></span>Pisanie i rysowanie atramentem cyfrowym

- 1. należy wybrać jeden z pisaków dołączonych do wyświetlacza.
- 2. Pisz lub rysuj atramentem cyfrowym na ekranie.

### **Ważne**

Należy używać wyłącznie piór przeznaczonych do wyświetlaczy interaktywnych SMART Board z serii GX. Pióra do innych produktów firmy SMART nie są zgodne z wyświetlaczami interaktywnymi SMART Board serii GX (zobacz [Porównanie](https://support.smarttech.com/docs/hardware/comparing-pens/en/comparison.cshtml) piór produktów SMART).

#### **Wskazówki**

- <sup>l</sup> Podczas pisania w oprogramowaniu SMART Notebook na podłączonym komputerze mniejsza końcówka pióra pisze czarnym tuszem, a większa końcówka działa jak palec lub wskaźnik.
- <sup>l</sup> Podczas pisania lub rysowania w aplikacji Tablica lub w aplikacji nakładki można zmienić kolor, grubość i inne właściwości pióra, w tym skonfigurować szeroką końcówkę pióra jako gumkę. Aby uzyskać więcej informacji, zobacz [Korzystanie](#page-27-0) <sup>z</sup> tablicy na stronie28 i [Używanie](#page-32-1) nakładek na [stronie33.](#page-32-1)

### <span id="page-24-0"></span>Wymazywanie atramentu cyfrowego

Aby wymazać atrament cyfrowy, przesuń po nim wewnętrzną strona dłoni lub gumką.

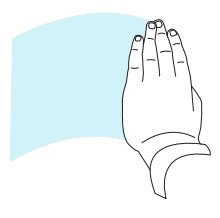

### <span id="page-24-1"></span>Korzystanie z dynamicznego (przestawnego) paska narzędzi oprogramowania SMART Ink

Jeśli podczas przeglądania danych wejściowych podłączonego komputera podniesiesz pióro, pojawi się dynamiczny (pływający) pasek narzędzi SMART Ink®. Można wykorzystać ten pasek narzędzi, aby tymczasowo zmienić kolor, grubość lub inne właściwości pióra lub użyć niektórych narzędzi oprogramowania SMART Ink, takich jak przechwytywanie ekranu, reflektor, cień ekranu i inne funkcje.

Aby dowiedzieć się więcej na temat używania paska narzędzi oprogramowania SMART Ink, odwiedź stronę [pomocy](https://support.smarttech.com/docs/redirect/?product=ink) SMART Ink. Oto kilka łączy, umożliwiających szybkie rozpoczęcie pracy:

- Włączanie lub [wyłączanie](https://support.smarttech.com/docs/redirect/?product=ink&context=NoInk) SMART Ink
- <sup>l</sup> Otwieranie dynamicznego [\(przestawnego\)](https://support.smarttech.com/docs/redirect/?product=ink&context=OpenToolbar) paska narzędzi
- [Zamykanie](https://support.smarttech.com/docs/redirect/?product=ink&context=Closing) (ukrycie) paska narzędzi
- Korzystanie z narzędzi do prezentacji [oprogramowania](https://support.smarttech.com/docs/redirect/?product=ink&context=PresentationTools) SMART Ink

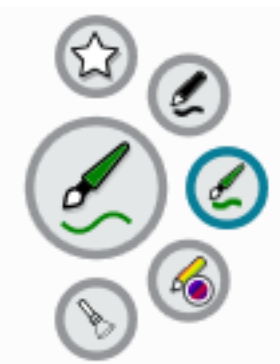

### <span id="page-25-1"></span>Zmiana domyślnego koloru, grubości i innych właściwości pisaka

Podczas przeglądania danych podłączonego komputera można użyć dynamicznego (przestawnego) paska narzędzi oprogramowania SMART Ink, aby zmienić kolor, grubość i inne właściwości pióra.

Informacje na temat zmiany domyślnych wartości koloru, grubości i innych właściwości pisaka przedstawiono w sekcji Zmiana ustawień pisaka, gumki i [przycisku.](https://support.smarttech.com/docs/redirect/?product=productdrivers&context=CPChangingPenSettings)

### <span id="page-25-0"></span>Zamrażanie ekranu

Ekran można tymczasowo zamrozić, naciskając i przytrzymując przez trzy sekundy przycisk **Ustawienia** na przednim panelu sterowania. Można również nacisnąć i przytrzymać przez trzy sekundy przycisk **Ustawienia**  $\bigcirc$  na pilocie zdalnego sterowania. Jest to szczególnie przydatne, gdy użytkownik chce zatrzymać wideo, animację lub inną ruchomą treść, a nie są dostępne żadne inne elementy sterowania umożliwiające wykonanie takiej czynności.

Gdy obraz jest zamrożony, w lewym górnym rogu ekranu pojawia się komunikat Zamrożenie wł..

### **Nuta**

Zamrożenie ekranu nie powoduje wstrzymania pracy aplikacji działających na podłączonym komputerze. Po prostu zamraża wyświetlany obraz i wycisza dźwięk dochodzący z tablicy.

Aby odmrozić ekran, ponownie naciśnij i przytrzymaj przez trzy sekundy przycisk Ustawienia.

# <span id="page-26-0"></span>Rozdział 3 **Korzystanie z aplikacji na wyświetlaczu**

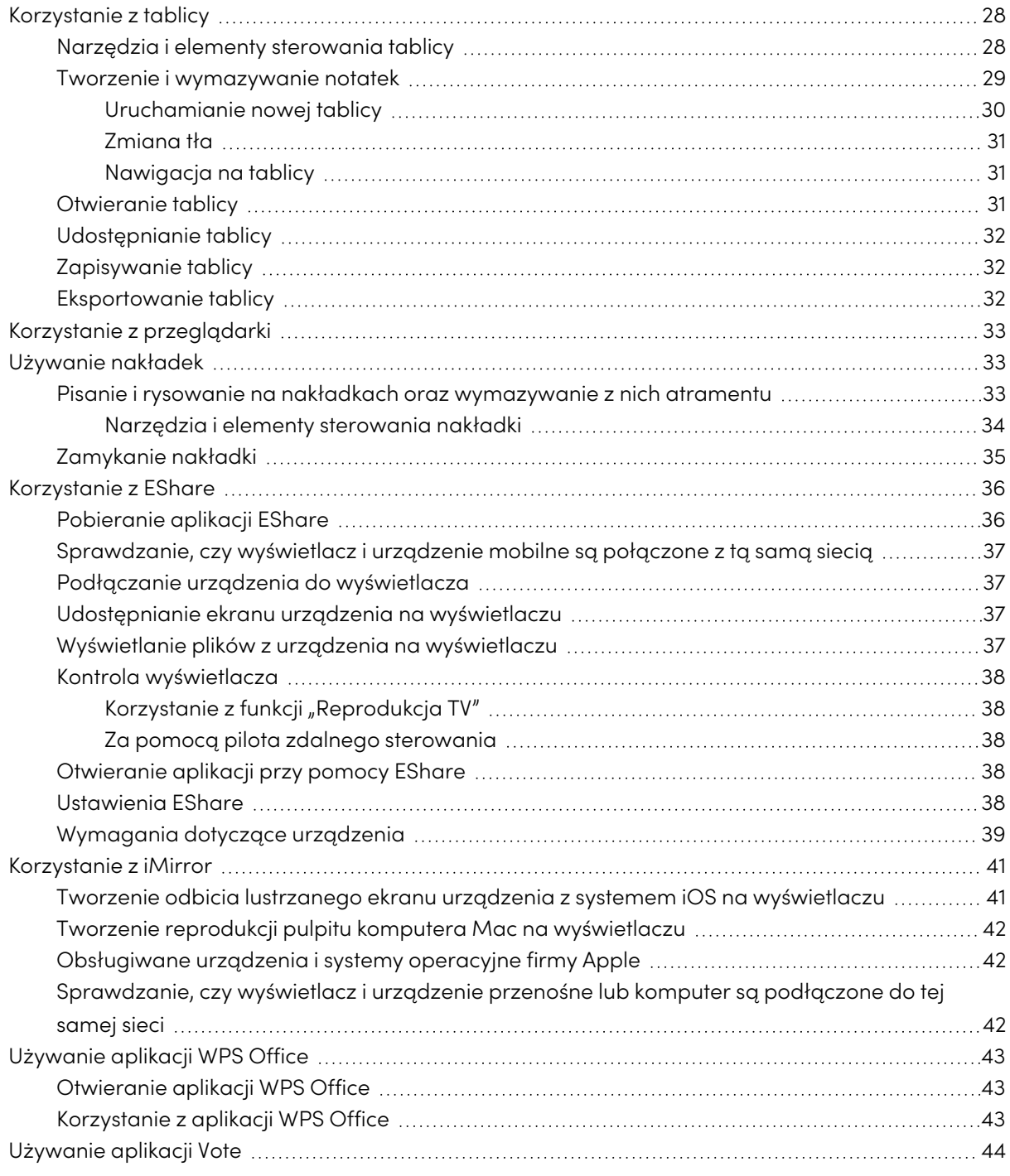

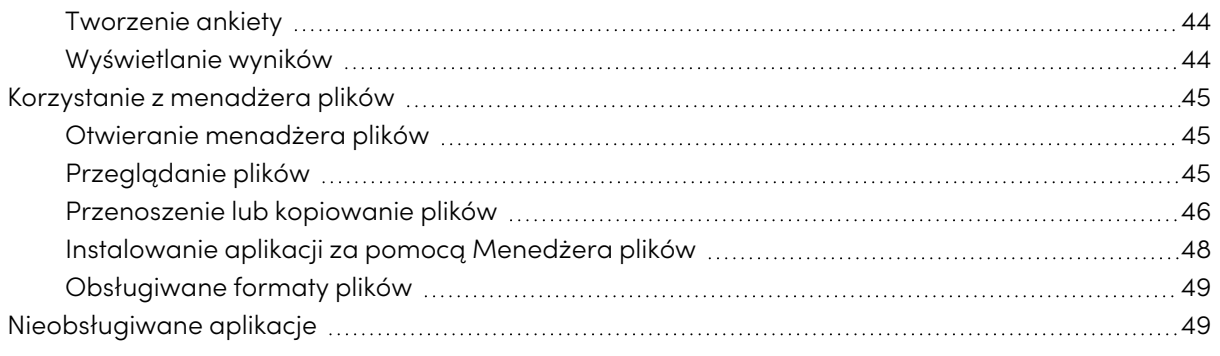

<span id="page-27-0"></span>W tym rozdziale przedstawiono aplikacje na interaktywnych tablicach SMART Board serii GX .

### Korzystanie z tablicy

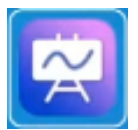

Możesz przeglądać, usuwać i otwierać zapisane notatki, a także udostępniać obrazy tablicy za pomocą kodów QR.

### <span id="page-27-1"></span>Narzędzia i elementy sterowania tablicy

Tablica zawiera kilka narzędzi i elementów sterowania, które umożliwiają dostęp i zarządzanie sesjami tablicy.

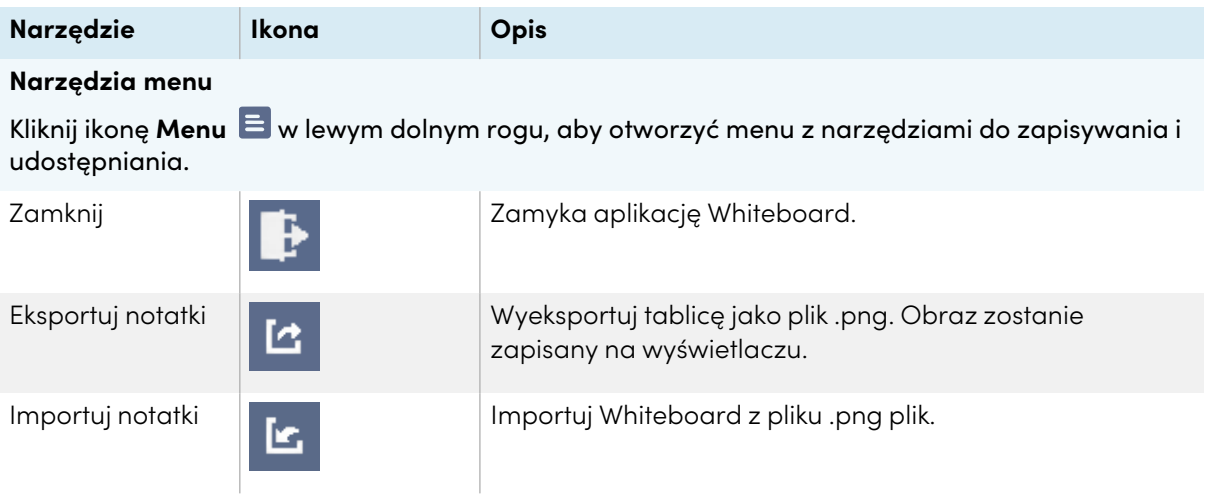

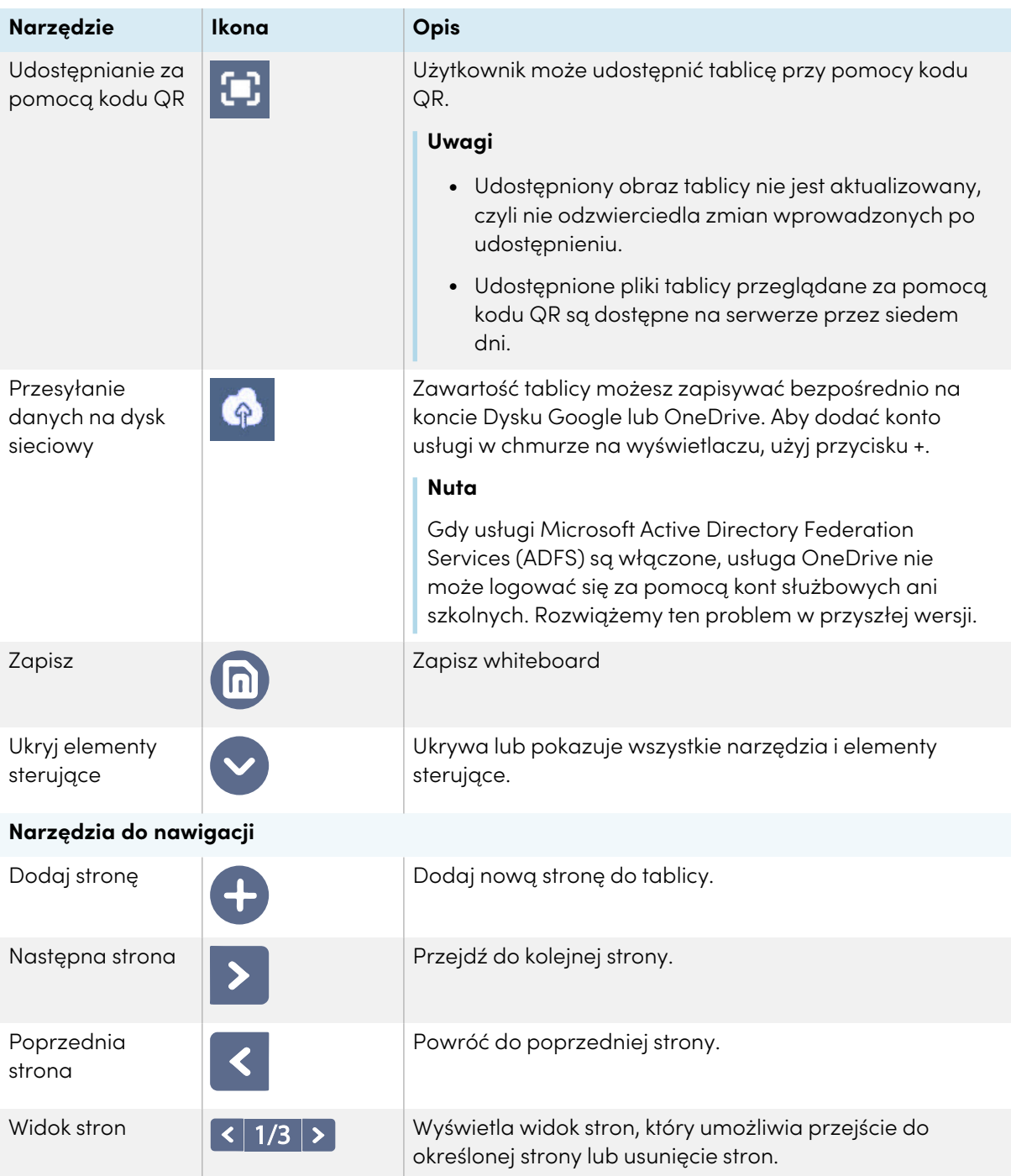

### <span id="page-28-0"></span>Tworzenie i wymazywanie notatek

Tablica jest wyposażona w kilka narzędzi do rysowania i wymazywania.

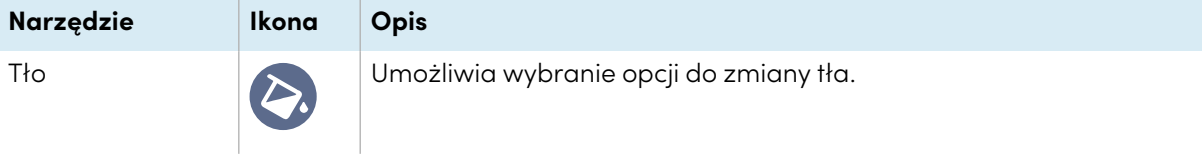

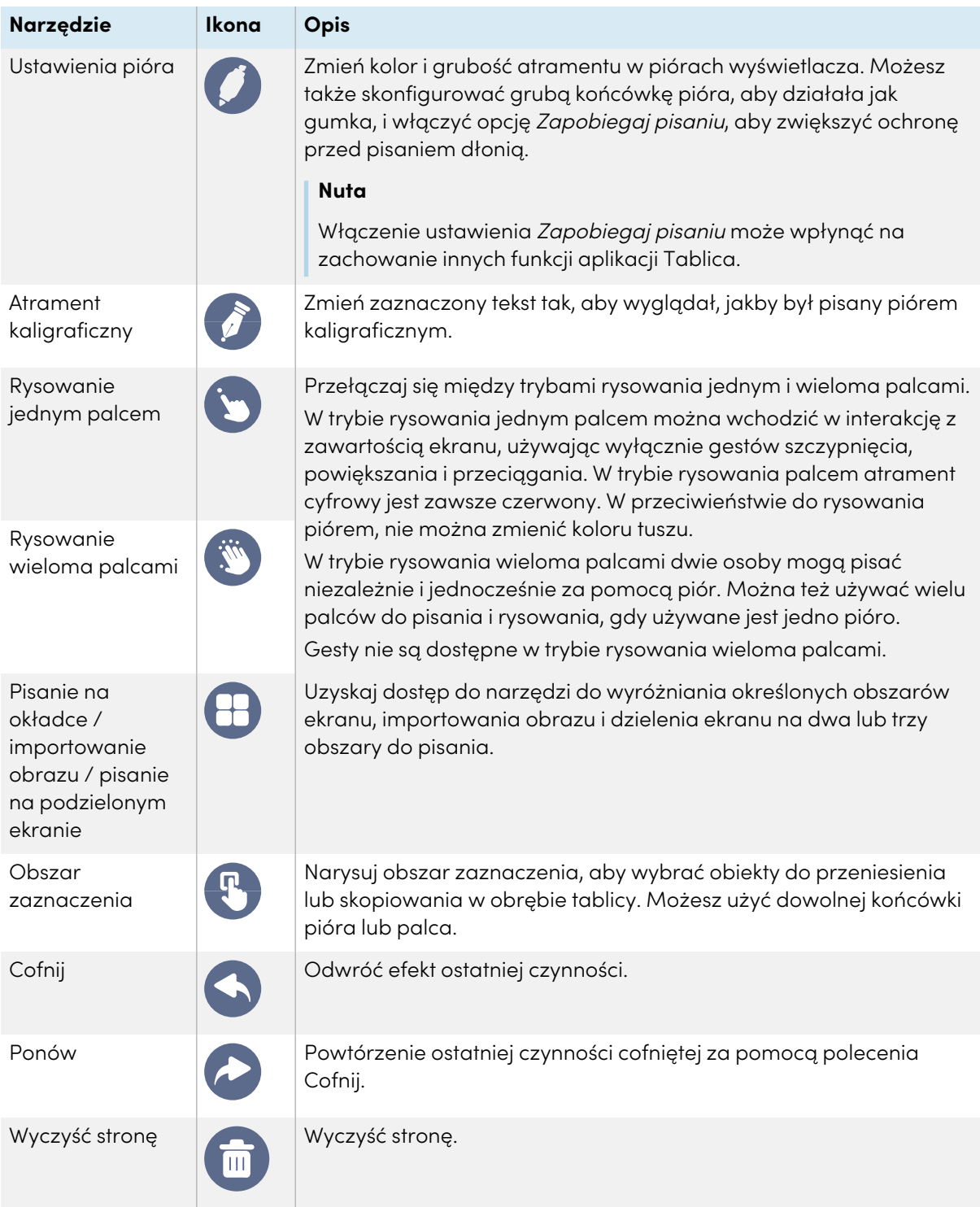

### <span id="page-29-0"></span>**Uruchamianie nowej tablicy**

Na ekranie głównym wyświetlacza dotknij ikony **Tablica** .

Pojawi się nowa tablica.

#### <span id="page-30-0"></span>**Zmiana tła**

Użytkownik może zmienić tło tablicy. Jeśli na tablicy znajduje się wiele stron, każda z nich może mieć inne tło. Po wyeksportowaniu lub udostępnieniu tablicy, pojawi sie ona z wybranym tłem.

#### **Aby zmienić tło tablicy**

- 1. Kliknij ikonę **Tło** .
- 2. Wybierz tło lub dotknij ikony **Dodaj tło** , aby dodać tło z wyświetlacza (np. karty pamięci SD) lub dysku USB.

W rezultacie pojawi się tło.

### <span id="page-30-1"></span>**Nawigacja na tablicy**

Aby powiększyć obiekt, należy rozsunąć palce w przeciwnych kierunkach.

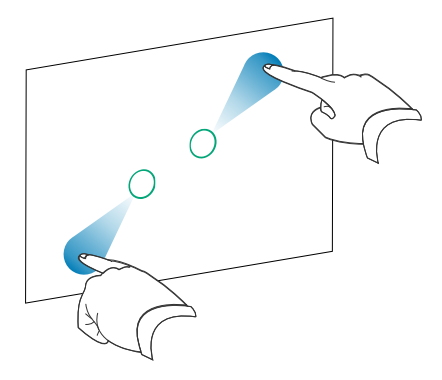

Aby powiększyć obiekt, rozsuń palce w przeciwnych kierunkach.

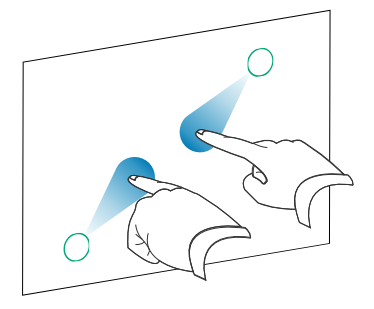

### <span id="page-30-2"></span>Otwieranie tablicy

Użytkownik może z łatwością kontynuować od miejsca, w którym zakończył pracę na tablicy.

### **W celu otwarcia zapisanej tablicy,**

- 1. Dotknij ikony **Menu**  $\Xi$ .
- 2. Dotknij ikony **Importuj notatki** , wybierz tablicę, którą chcesz otworzyć, a potem dotknij opcji **Potwierdź**.

### <span id="page-31-0"></span>Udostępnianie tablicy

Jeśli urządzenie mobilne ma skaner kodów QR, obraz tablicy można otworzyć w przeglądarce internetowej.

### **Uwagi**

- Udostępniona tablica nie podlega aktualizacji po ponownym jej udostępnieniu.
- <sup>l</sup> Upewnij się, że komputer lub urządzenie mobilne jest połączone z tą samą siecią co wyświetlacz.

### **W celu udostępnienia notatki z tablicy,**

- 1. Dotknij ikony **Menu**  $\Xi$ .
- 2. Dotknij ikony **Udostępnianie za pomocą kodu QR** , wybierz, czy chcesz udostępnić bieżącą stronę lub wszystkie strony, a potem dotknij opcji **Potwierdź**.
- 3. Należy zeskanować kod QR przy pomocy urządzenia przenośnego.

Pojawi się monit o otwarcie obrazów stron w przeglądarce urządzenia.

Po wyświetleniu obrazu można go zapisać na telefonie komórkowym.

### <span id="page-31-1"></span>Zapisywanie tablicy

#### **Aby zapisać tablicę w postaci pliku .png lub .pdf**

- 1. Dotknij ikony **Zapisz (m)**, wpisz nazwę folderu, a potem wybierz te opcje:
	- <sup>o</sup> zapisz plik lokalnie lub na dysku USB
	- <sup>o</sup> zapisz bieżącą stronę lub wszystkie strony
	- <sup>o</sup> zapisz jako plik .png lub .pdf

#### **Nuta**

Każda strona tablicy jest zapisywana jako kolejno ponumerowany plik w formacie .png. lub są one zapisywane jako jeden plik .pdf.

2. Następnie należy zatwierdzić wybór przy pomocy przycisku **OK**.

### <span id="page-31-2"></span>Eksportowanie tablicy

Tablicę można wyeksportować. Tablica jest zapisywana jako plik .iwb i może być przeglądana wyłącznie w aplikacji Tablica.

#### **Aby wyeksportować tablicę**

- 1. Dotknij ikony **Menu E.**
- <span id="page-32-0"></span>2. Dotknij ikony **Eksportuj notatki** , wpisz nazwę pliku, a na końcu dotknij opcji **OK**.

### Korzystanie z przeglądarki

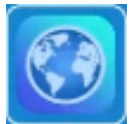

Wyświetlacz zawiera przeglądarkę internetową, z której można korzystać tak, jak na komputerze lub urządzeniu mobilnym. Zapoznaj się z Pomocą w przeglądarce.

#### **Uwagi**

- Przywracanie ustawień użytkownika nie powoduje usunięcia zakładek.
- <sup>l</sup> Przeglądarka nie obsługuje instalacji wtyczek i dodatków.

### <span id="page-32-1"></span>Używanie nakładek

Podczas korzystania z aplikacji na wyświetlaczu można pisać lub rysować na nakładkach i zapisywać je na wyświetlaczu.

### **Nuta**

Nakładki nie są dostępne w aplikacji Tablica.

### <span id="page-32-2"></span>Pisanie i rysowanie na nakładkach oraz wymazywanie z nich atramentu

Wyświetlacz zawiera dwa pisaki, które umożliwiają pisanie lub rysowanie atramentem cyfrowym. Atrament cyfrowy można wymazać przy pomocy dłoni.

#### **Aby pisać lub rysować na nakładce**

1. Otwórz menu **bocznego paska narzędzi** i ikony **Nakładka** .

Pojawi się menu nakładki.

- 2. Użyj pióra do wyświetlacza lub palca, aby napisać lub narysować coś atramentem cyfrowym.
- 3. Gdy skończysz, dotknij ikony **Menu E**, a potem ikony **Zamknij E**, aby zamknąć nakładkę.

#### **Nuta**

Jeśli zaczniesz pisać lub rysować na filmie w przeglądarce, jego odtwarzanie zostanie zatrzymane.

#### **Aby wymazać atrament na nakładce**

1. Atrament cyfrowy można usunąć przesuwając wewnętrzną lub zewnętrzną stroną dłoni (pięścią) po obszarze zapisanym, który ma zostać wymazany.

LUB

Dotknij ikony **Wymaż wszystko** .

### <span id="page-33-0"></span>**Narzędzia i elementy sterowania nakładki**

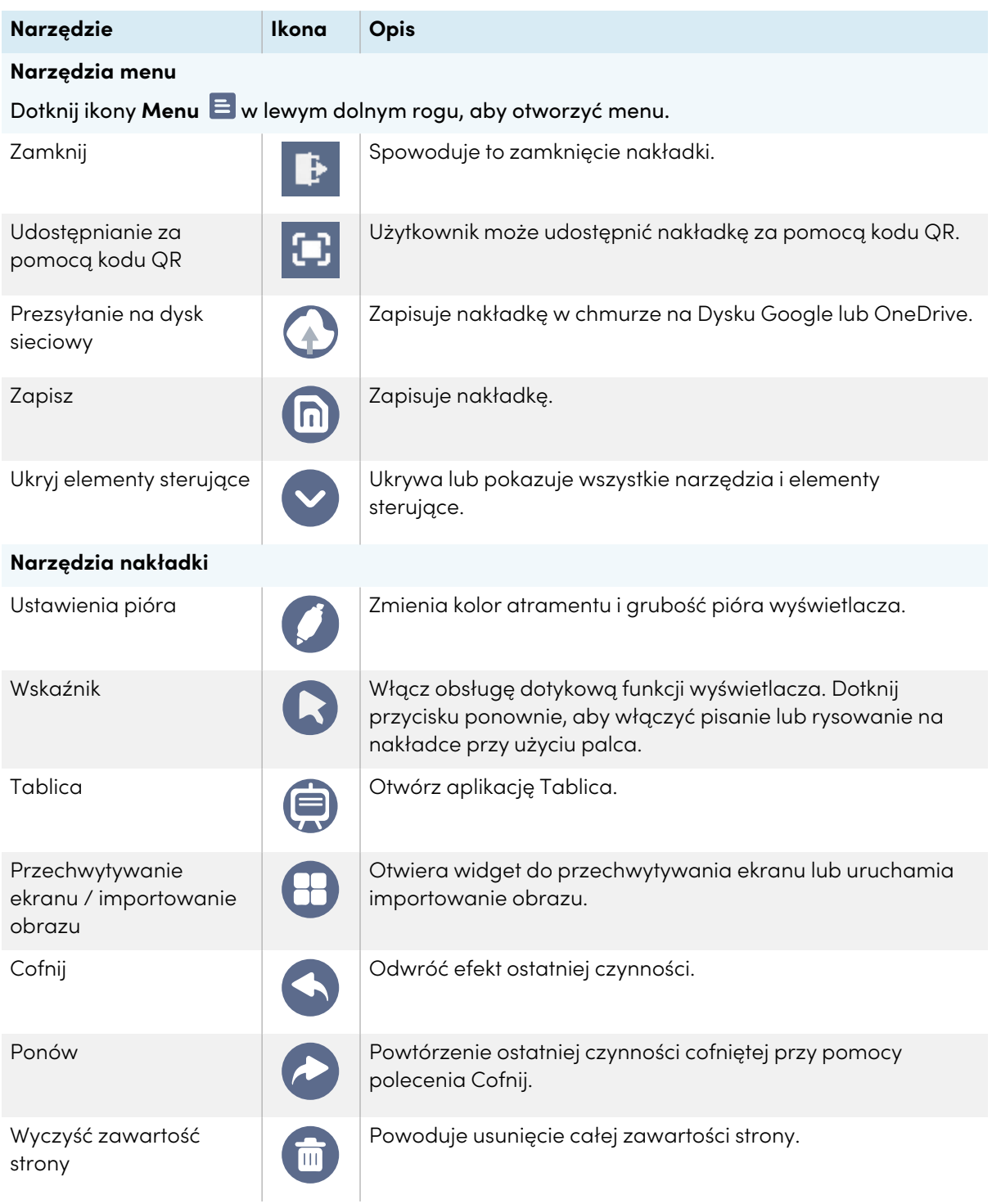

### <span id="page-34-0"></span>Zamykanie nakładki

Podczas zamykania nakładki pojawia się pytanie, czy zapisać utworzoną treść.

### **należy przycisnąć przycisk**

Dotknij ikony **Menu**  $\Xi$ , a potem ikony **Zamknij**  $\mathbb{P}$ , aby zamknąć nakładkę.

### <span id="page-35-0"></span>Korzystanie z EShare

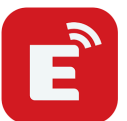

Możesz bezprzewodowo udostępniać urządzeniu: obrazy, materiały wideo i pulpit komputera bądź urządzenia przenośnego.

#### **Uwagi**

- <sup>l</sup> EShare jest aplikacją innej firmy. Pomoc techniczna firmy SMART w zakresie tej aplikacji może się różnić w zależności od problemu.
- <sup>l</sup> Upewnij się, że komputer lub urządzenie mobilne jest połączone z tą samą siecią co wyświetlacz.
- <sup>l</sup> Pewne funkcje EShare nie są dostępne dla niektórych urządzeń przenośnych i komputerów.
- <sup>l</sup> Podczas korzystania z funkcji AirPlay w celu połączenia urządzenia Mac lub iOS z aplikacją EShare tablicy kod połączenia wyświetlany na ekranie tablicy ma format niezgodny z formatem kodu połączenia wymaganym przez urządzenie. W takich przypadkach należy pobrać aplikację EShare na urządzenie, zainstalować ją i korzystać z niej (patrz [Pobieranie](#page-35-1) aplikacji EShare [poniżej](#page-35-1)).

### <span id="page-35-1"></span>Pobieranie aplikacji EShare

Wymagania względem urządzenia: [Wymagania](#page-38-0) dotyczące urządzenia na stronie39.

1. Na ekranie głównym wyświetlacza dotknij ikony **menu Aplikacje** .

Wyświetli się menu z aplikacjami.

- 2. Dotknij ikony **EShare** .
- 3. W przeglądarce urządzenia należy wprowadzić adres URL określony na ekranie wyświetlacza.

LUB

Aby zeskanować kod QR na ekranie wyświetlacza, należy użyć aplikacji do skanowania kodów QR.

4. Pobierz aplikację EShare na urządzenie i zainstaluj ją.
## <span id="page-36-0"></span>Sprawdzanie, czy wyświetlacz i urządzenie mobilne są połączone z tą samą siecią

1. Dotknij przycisku **User guide** (Podręcznik użytkownika) w aplikacji EShare, aby wyświetlić nazwę sieci i adres IP.

Jeśli wyświetlacz jest podłączony do sieci bezprzewodowej, należy odnotować nazwę tej sieci.

Jeśli wyświetlacz jest podłączony do sieci przewodowej, należy zanotować adres IP v4 i porównać pierwsze 3 oktety (np. **×××**.×××.×××.×××) z adresem IP urządzenia przenośnego lub komputera.

2. Upewnij się, że urządzenie przenośne lub komputer są podłączone do tej samej sieci i podsieci.

Aby uzyskać więcej informacji, należy zapoznać się z przewodnikiem użytkownika urządzenia przenośnego lub komputera.

## Podłączanie urządzenia do wyświetlacza

- 1. Sprawdzanie, czy urządzenie i wyświetlacz są połączone z tą samą siecią (zobacz [Sprawdzanie,](#page-36-0) czy wyświetlacz <sup>i</sup> urządzenie mobilne są połączone <sup>z</sup> tą samą siecią powyżej).
- 2. należy otworzyć aplikację EShare na urządzeniu.

Wyświetli się lista urządzeń, na której znajdują się urządzenia współpracujące z aplikacja EShare i połączone z siecią użytkownika.

3. Na urządzeniu dotknij nazwy wyświetlacza.

LUB

Na urządzeniu dotknij opcji **Scan QR** (Skanuj kod QR ) i zeskanuj kod QR z ekranu wyświetlacza.

## Udostępnianie ekranu urządzenia na wyświetlaczu

- 1. należy otworzyć aplikację EShare na urządzeniu.
- 2. Należy podłączyć aplikację Eshare do wyświetlacza i
- 3. na urządzeniu aktywować palcem funkcję **Reprodukcja**.

W rezultacie ekran urządzenia zostanie wyświetlony na wyświetlaczu.

## Wyświetlanie plików z urządzenia na wyświetlaczu

- 1. należy otworzyć aplikację EShare na urządzeniu.
- 2. Należy podłączyć aplikację Eshare do wyświetlacza i
- 3. Na urządzeniu należy aktywować palcem opcję **Pliki lokalne**.
- 4. Następnie należy wybrać pliki wideo i obrazy jakie mają być udostępnione do wyświetlacza.

#### **Nuta**

Inny użytkownik może pisać lub rysować atramentem cyfrowym po zawartości udostępnianego ekranu.

Zobacz > Używanie nakładek na [stronie33](#page-32-0)

## <span id="page-37-0"></span>Kontrola wyświetlacza

Użytkownik może kontrolować wyświetlacz za pomocą aplikacji EShare na wyświetlaczu. Należy wybrać funkcję pilota zdalnego sterowania lub powielić ekran wyświetlacza do urządzenia.

#### **Korzystanie z funkcji "Reprodukcja TV"**

Podczas korzystania z funkcji Reprodukcja TV, ekran wyświetlacza pojawi się na urządzeniu. Podobnie można również otwierać pliki na wyświetlaczu, rysować za pomocą pióra na ekranie wyświetlacza i robić zdjęcia, które pojawią się na ekranie.

#### **Aby skorzystać z funkcji "Reprodukcja TV",**

- 1. należy otworzyć aplikację EShare na urządzeniu.
- 2. Należy podłączyć aplikację Eshare do wyświetlacza i
- 3. na urządzeniu aktywować palcem funkcję **Reprodukcja TV**.

#### **Za pomocą pilota zdalnego sterowania**

Za pomocą przycisków w aplikacji urządzenia można również regulować głośność wyświetlacza, wprowadzać tekst, zamykać aplikacje lub powrócić do ekranu głównego.

#### **Aby korzystać z pilota zdalnego sterowania,**

- 1. należy otworzyć aplikację EShare na urządzeniu.
- 2. Należy podłączyć aplikację Eshare do wyświetlacza i
- 3. Na urządzeniu dotknij opcji **Remote** (Zdalnie) w aplikacji EShare.
- 4. Sterowanie wyświetlaczem za pomocą dotyku na urządzeniu przenośnym lub myszy na komputerze.

## Otwieranie aplikacji przy pomocy EShare

Zobacz <sup>></sup> Kontrola [wyświetlacza](#page-37-0) powyżej

## Ustawienia EShare

Użytkownik może zmienić nazwę wyświetlacza i dodać kod połączenia.

#### **W celu zmiany nazwy wyświetlacza**

- 1. Na ekranie głównym wyświetlacza dotknij ikony **menu Aplikacje** .
- 2. Dotknij ikony **EShare** .
- 3. Dotknij ikony **ustawień** .
- 4. Dotknij ikony **Edytuj** Ø obok Nazwa urządzenia.
- 5. Dotknij pola Nazwa urządzenia, a potem użyj klawiatury ekranowej, aby wpisać nową nazwę wyświetlacza.
- 6. Na koniec należy kliknąć palcem **Zamknij**.

#### **W celu dodania kodu połączenia**

- 1. Na ekranie głównym wyświetlacza dotknij ikony **menu Aplikacje** .
- 2. Dotknij ikony **EShare** .
- 3. Dotknij ikony **ustawień** .
- 4. Włącz opcję **Pin Code** (Kod pin).
- 5. Dotknij ikony **edycji** obok Nazwa urządzenia, a potem w polu Kod połączenia zmień kod za pomocą klawiatury ekranowej. Możesz tez ustawić zegar odświeżania hasła.

LUB

Dotknij ikony **odświeżania** C, aby wygenerować nowy kod.

6. Na koniec należy kliknąć palcem **Zamknij**.

#### **Aby zakończyć korzystanie z kodu połączenia**

- 1. Na ekranie głównym wyświetlacza dotknij ikony **menu Aplikacje** . Wyświetli się menu z aplikacjami.
- 2. Dotknij ikony **EShare** .
- 3. Dotknij ikony **ustawień** .
- 4. Wyłącz opcję **Pin Code** (Kod pin).

### Wymagania dotyczące urządzenia

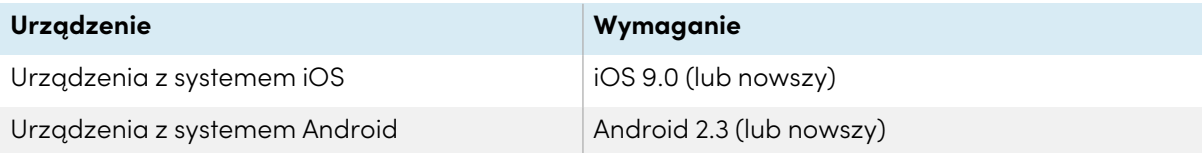

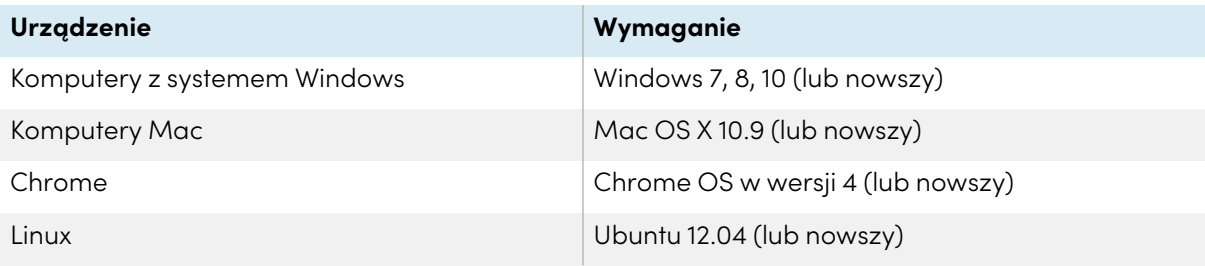

# Korzystanie z iMirror

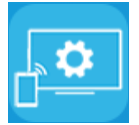

Aplikacja iMirror umożliwia udostępnianie ekranu komputera Mac, iPhona lub iPada na wyświetlaczu. iMirror wykorzystuje AirPlay.

#### **Uwagi**

- <sup>l</sup> iMirror jest aplikacją innej firmy. Pomoc techniczna firmy SMART w zakresie tej aplikacji może się różnić w zależności od problemu.
- Aby poznać listę obsługiwanych produktów firmy Apple, zobacz [Obsługiwane](#page-41-0) urządzenia i systemy [operacyjne](#page-41-0) firmy Apple na następnej stronie.
- <sup>l</sup> Należy upewnić się, że komputer Mac lub urządzenie z systemem iOS jest podłączone do tej samej sieci, do której podłączony jest wyświetlacz. Więcej informacji: [Obsługiwane](#page-41-0) urządzenia <sup>i</sup> systemy [operacyjne](#page-41-0) firmy Apple na następnej stronie.

## Tworzenie odbicia lustrzanego ekranu urządzenia z systemem iOS na wyświetlaczu

- 1. Na ekranie głównym wyświetlacza dotknij ikony **menu Aplikacje** . Wyświetli się menu z aplikacjami.
- 2. Dotknij ikony **iMirror**.

#### **Nuta**

zapamiętać nazwę wyświetlacza.

- 3. należy otworzyć "Centrum sterowania" na przenośnym urządzeniu z systemem iOS, a następnie
- 4. wybrać opcję **Tryb lustrzany** i
- 5. następnie należy wybrać nazwę wyświetlacza.
- 6. W kolejnym kroku należy wybrać aplikację, która ma być udostępniona na wyświetlaczu, a

Aplikacja otworzy się na wyświetlaczu.

Jeśli ekran wyświetlacza jest pusty, otwórz **ustawienia** aplikacji iMirror i włącz opcję **Software Decoder** (Dekoder programowy). Utwórz odbicie lustrzane ekranu urządzenia z iOS na wyświetlaczu.

## Tworzenie reprodukcji pulpitu komputera Mac na wyświetlaczu

- 1. Na ekranie głównym wyświetlacza dotknij ikony **menu Aplikacje** .
- 2. Następnie należy aktywować palcem iMirror.

#### **Nuta**

zapamiętać nazwę wyświetlacza.

- 3. należy kliknąć na ikonę **AirPlay** na pasku menu komputera Mac .
- 4. wybrać nazwę wyświetlacza.

Ikona funkcji AirPlay zmienia kolor na niebieski **zak**, gdy komputer Mac udostępnia zawartość za pomocą tej funkcji.

5. Należy kliknąć na ikonę **AirPlay** , a następnie wybrać opcję **Rozszerz pulpit**.

## <span id="page-41-0"></span>Obsługiwane urządzenia i systemy operacyjne firmy Apple

Funkcje iMirror obsługują systemy operacyjne iOS 9.0 firmy Apple i nowsze

## Sprawdzanie, czy wyświetlacz i urządzenie przenośne lub komputer są podłączone do tej samej sieci

## **Aby zweryfikować, że wyświetlacz i urządzenie mobilne lub komputer są podłączone do tej samej sieci,**

- 1. Na ekranie głównym wyświetlacza dotknij ikony **menu Aplikacje** .
- 2. Dotknij opcji **Ustawienia > Sieć** .

Jeśli wyświetlacz jest podłączony do sieci bezprzewodowej, należy odnotować nazwę tej sieci.

Jeśli wyświetlacz jest podłączony do sieci przewodowej, należy zanotować adres IP v4 i porównać pierwsze 3 oktety z adresem IP urządzenia przenośnego lub komputera.

3. Należy upewnić się, że urządzenie przenośne lub komputer są podłączone do tej samej sieci.

Aby uzyskać więcej informacji, należy zapoznać się z przewodnikiem użytkownika urządzenia przenośnego lub komputera.

# Używanie aplikacji WPS Office

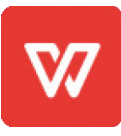

Za pomocą funkcji Writer, Prezentacja i Arkusz kalkulacyjny tego pakietu biurowego można tworzyć lub przeglądać różne typy dokumentów. WPS Office może również otwierać i edytować dokumenty utworzone za pomocą innych programów, w tym Microsoft Office, Dokumentów Google i Adobe Acrobat.

#### **Nuta**

WPS jest aplikacją innej firmy. Pomoc techniczna firmy SMART w zakresie tej aplikacji może się różnić w zależności od problemu.

## Otwieranie aplikacji WPS Office

- 1. Na ekranie głównym wyświetlacza dotknij ikony **menu Aplikacje** .
- 2. Stuknij ikone **WPS Office W**

Wyświetli się ekran powitalny aplikacji WPS Office.

## Korzystanie z aplikacji WPS Office

Informacje na temat korzystania z biura WPS można znaleźć na stronie [help.wps.com/](https://help.wps.com/) strona wsparcia.

# <span id="page-43-0"></span>Używanie aplikacji Vote

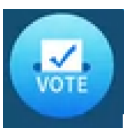

Aplikacja Vote umożliwia szybkie tworzenie ankiet i przesyłanie ich do osób w klasie lub widowni. Użytkownicy mogą następnie używać swoich urządzeń mobilnych do przesyłania głosów.

#### **Nuta**

Vote jest aplikacją innej firmy. Pomoc techniczna firmy SMART w zakresie tej aplikacji może się różnić w zależności od problemu.

## Tworzenie ankiety

- 1. Na ekranie głównym wyświetlacza dotknij ikony **menu Aplikacje** .
- 2. Dotknij ikony **Vote**.

Otworzy się okno dialogowe aplikacji Vote.

3. Wpisz nazwę ankiety w polu tekstowym Theme (Temat).

#### **Wskazówka**

Użyj klawiatury ekranowej lub podłącz klawiaturę do przedniego panelu przyłączeniowego.

4. Wybierz **Wybór pojedynczy** lub **Wybór wielokrotny**Model do wyboru.

#### **Nuta**

Wybranie modelu wielokrotnego wyboru umożliwia użytkownikom wybór więcej niż jednej opcji głosowania.

- 5. Dodaj co najmniej dwie opcje głosowania, korzystając z pól tekstowych Voting options.
- 6. Dotknij opcji **Release** (Opublikuj).

Na ekranie pojawi się kod QR.

7. Poproś użytkowników, aby go zeskanowali za pomocą urządzeń mobilnych.

Gdy urządzenia połączą się z ankietą, użytkownicy mogą przesyłać głosy.

## Wyświetlanie wyników

1. Aby wyświetlić wyniki głosowania, kliknij **View results** (Wyświetl wyniki).

Użyj opcji **Bar** (Pasek) lub **Poll** (Lista), aby zmienić sposób wyświetlania wyników ankiety.

#### **Wskazówka**

Dotknij ikony **kodu QR** , aby wyświetlić kod QR do połączenia urządzeń.

2. Aby zakończyć głosowanie, dotknij opcji **Voting over** (Koniec głosowania).

#### **Nuta**

zapamiętać nazwę wyświetlacza.

3. Aby zamknąć aplikację Vote, dotknij ikony **Exit** (Zamknij) .

## Korzystanie z menadżera plików

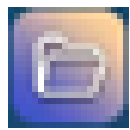

Użyj Menadżera plików, aby uzyskać dostęp do plików zapisanych na wyświetlaczu, dyskach USB, Dysku Google OneDrive (przechowywanie w chmurze musi być włączone w ustawieniach wyświetlacza).

Wszystkie wyeksportowane notatki z tablicy są zapisywane w formacie .png w menadżerze plików.

## Otwieranie menadżera plików

- 1. Na ekranie głównym wyświetlacza dotknij ikony **menu Aplikacje** . Wyświetli się menu z aplikacjami.
- 2. Dotknij ikony **Menadżer plików** .

W rezultacie na ekranie pojawi sie menadżer plików.

## Przeglądanie plików

#### **Aby wyświetlić obraz wyeksportowany z aplikacji Tablica**

1. należy wyeksportować rysunek z aplikacji "Tablica".

Należy zapamiętać nazwę folderu.

Zobacz > [Korzystanie](#page-27-0) z tablicy na stronie28

- 2. W menedżerze plików należy przejść do folderu i dotknąć go palcem.
- 3. Następnie należy wybrać palcem plik .png.

#### **Aby wyświetlić obraz, odtworzyć plik audio lub obejrzeć wideo**

- 1. W Menadżerze plików dotknij pliku.
- 2. Wybierz aplikację, w której chcesz otworzyć plik.

Określona aplikacja otworzy plik.

#### **Wskazówka**

Możesz wybrać aplikację jako domyślną do otwierania plików.

#### **Aby zatrzymać przeglądanie zawartości,**

Na **bocznym pasku narzędzi** wyświetlacza dotknij ikony **Ekran główny** .

## Przenoszenie lub kopiowanie plików

#### **Aby przenieść plik z dysku USB na wyświetlacz**

1. należy podłączyć dysk USB do panelu przedniego złącza wyświetlacza i

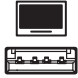

- 2. Na ekranie głównym wyświetlacza dotknij ikony **menu Aplikacje** .
- 3. Dotknij ikony **Menadżer plików** .
- 4. Dotknij nazwy podłączonego dysku USB.
- 5. przejść do plików, które mają być przeniesione.
- 6. Naciśnij i przytrzymaj nazwę podłączonego dysku USB. Obok pliku pojawi się pole wyboru.
- 7. W menu bocznym dotknij opcji **Wytnij**.
- 8. Następnie należy wybrać **Pamięć lokalna** i
- 9. Należy przejść do folderu, w którym plik ma zostać zapisany i
- 10. Kliknij dwukrotnie folder, aby go otworzyć.
- 11. Następnie należy nacisnąć opcję **Wklej**.

Plik jest zapisywany na wyświetlaczu i usuwany z dysku USB.

#### **Aby skopiować plik z dysku USB na wyświetlacz**

1. należy podłączyć dysk USB do panelu przedniego złącza wyświetlacza i

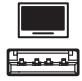

- 2. Na ekranie głównym wyświetlacza dotknij ikony **menu Aplikacje** . Wyświetli się menu z aplikacjami.
- 3. Dotknij ikony **Menadżer plików** .

W rezultacie na ekranie pojawi sie menadżer plików.

- 4. Dotknij nazwy podłączonego dysku USB.
- 5. przejść do plików, które mają być przeniesione.
- 6. Dotknij pliku i przytrzymaj go, aby go wybrać Obok pliku pojawi się pole wyboru.
- 7. W menu bocznym dotknij opcji **Kopiuj**.
- 8. Następnie należy wybrać **Pamięć lokalna** i
- 9. Otwórz folder, do którego chcesz skopiować plik.
- 10. Kliknij dwukrotnie folder, aby go otworzyć.
- 11. Następnie należy nacisnąć opcję **Wklej**.

Plik zostanie skopiowany na wyświetlacz, ale pozostanie na dysku USB.

#### **Aby przenieść plik z wyświetlacza na dysk USB**

1. należy podłączyć dysk USB do panelu przedniego złącza wyświetlacza i

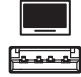

- 2. Na ekranie głównym wyświetlacza dotknij ikony **menu Aplikacje** .
- 3. Dotknij ikony **Menadżer plików** .
- 4. Następnie należy wybrać **Pamięć lokalna** i
- 5. przejść do plików, które mają być przeniesione.
- 6. Naciśnij i przytrzymaj plik, aby go zaznaczyć.

Obok pliku pojawi się pole wyboru.

- 7. W menu bocznym dotknij opcji **Wytnij**.
- 8. Dotknij nazwy podłączonego dysku USB.
- 9. Otwórz folder, do którego chcesz skopiować plik.
- 10. Kliknij dwukrotnie folder, aby go otworzyć.
- 11. Następnie należy nacisnąć opcję **Wklej**.

Plik jest kopiowany na dysk USB i usuwany z wyświetlacza.

#### **Aby skopiować plik z wyświetlacza na dysk USB**

1. należy podłączyć dysk USB do panelu przedniego złącza wyświetlacza i

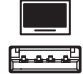

- 2. Na ekranie głównym wyświetlacza dotknij ikony **menu Aplikacje** . Wyświetli się menu z aplikacjami.
- 3. Dotknij ikony **Menadżer plików** . W rezultacie na ekranie pojawi sie menadżer plików.
- 4. Następnie należy wybrać **Pamięć lokalna** i
- 5. Przejdź do plików, które chcesz skopiować.
- 6. Naciśnij i przytrzymaj nazwę podłączonego dysku USB.

Obok pliku pojawi się pole wyboru.

- 7. W menu bocznym dotknij opcji **Kopiuj**.
- 8. Dotknij nazwy podłączonego dysku USB.
- 9. Należy przejść do folderu, w którym plik ma zostać zapisany i
- 10. Kliknij dwukrotnie folder, aby go otworzyć.
- 11. Następnie należy nacisnąć opcję **Wklej**.

Plik jest zapisywany na dysku USB i nie jest usuwany z wyświetlacza.

## Instalowanie aplikacji za pomocą Menedżera plików

Możesz użyć Menedżera plików, aby zainstalować aplikacje innych firm na wyświetlaczu.

#### **Aby zainstalować aplikacje za pomocą Menedżera plików**

- 1. Pobierz i zapisz pliki .apk na dysku USB.
- 2. Podłączyć dysk USB do przedniego panelu przyłączeniowego wyświetlacza.

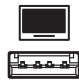

3. Na ekranie głównym wyświetlacza dotknij ikony **menu Aplikacje** .

- 4. Dotknij ikony **Menadżer plików** .
- 5. Dotknij nazwy podłączonego dysku USB.
- 6. Przejdź do pliku .apk i kliknij go dwukrotnie plik, który chcesz zainstalować.

Postępuj zgodnie z instrukcjami na ekranie, aby zainstalować aplikację na wyświetlaczu.

## Obsługiwane formaty plików

Więcej informacji na temat obsługiwanych formatów plików można znaleźć tu: [Obsługiwane](https://developer.android.com/guide/topics/media/media-formats.html) formaty [multimedialne.](https://developer.android.com/guide/topics/media/media-formats.html)

# Nieobsługiwane aplikacje

Niektóre aplikacje mogą powodować problemy z wyświetlaczami GX i w związku z tym nie są na nich obsługiwane.

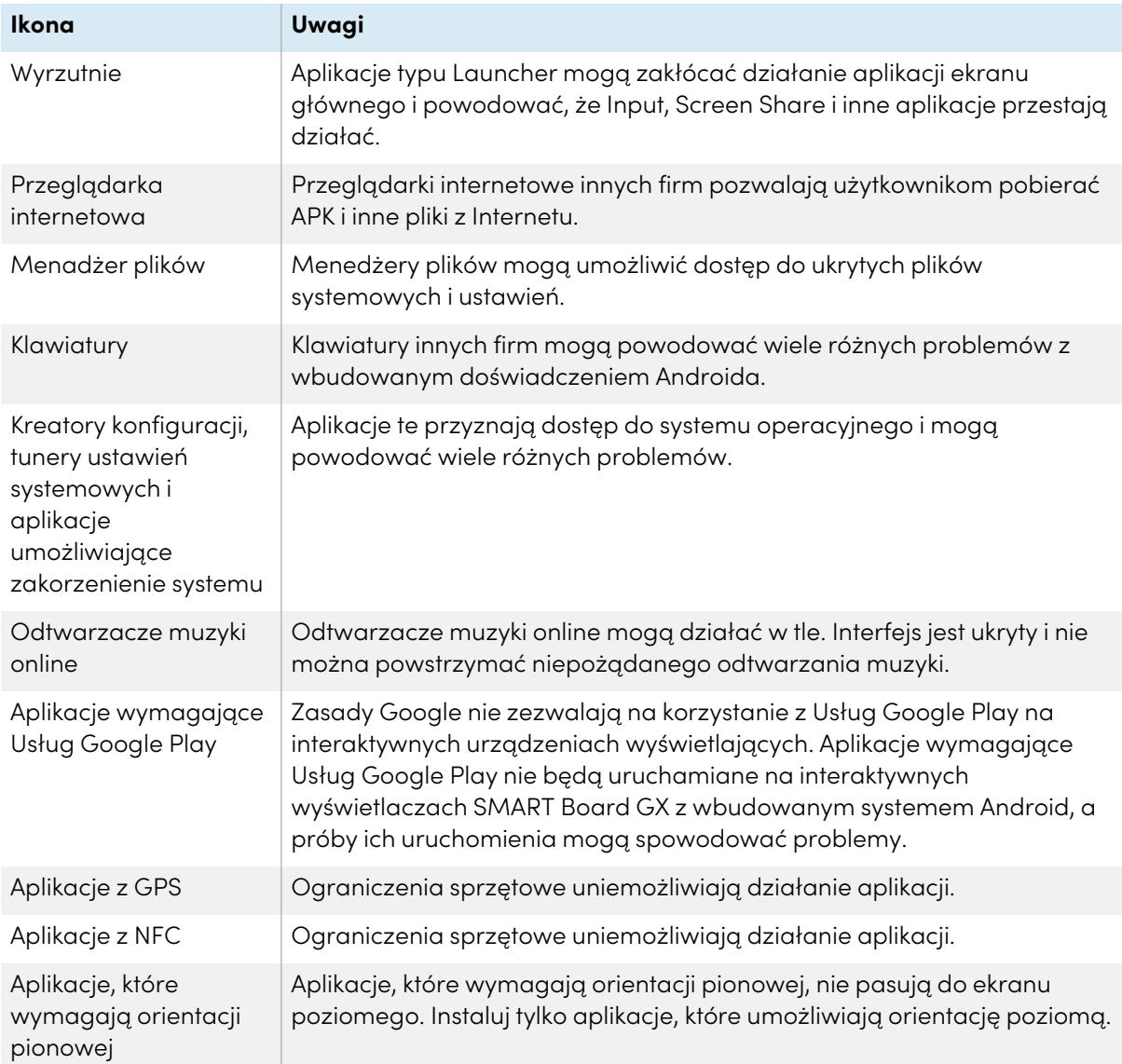

# Rozdział 4 **Używanie widgetów na wyświetlaczu**

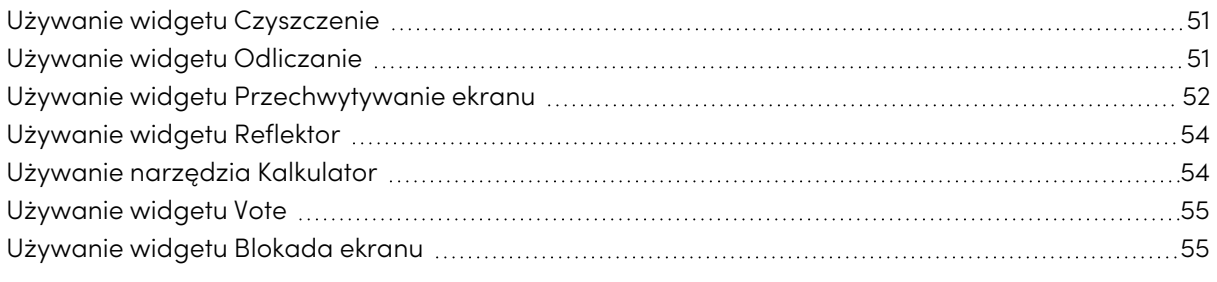

W tym rozdziale przedstawiono widgety na wyświetlacze interaktywne SMART Board z serii GX.

Aby otworzyć menu widgetów, otwórz menu **bocznego paska narzędzi** (zobacz Menu <sup>i</sup> [opcje](#page-17-0) sterowania na ekranie na [stronie18\)](#page-17-0) i dotknij ikony **Przybornik** .

#### **Nuta**

Widgety zawsze wyświetlają się nad innymi otwartymi oknami, programami i podłączonymi urządzeniami.

Menu widgetów zawiera te narzędzia i elementy sterujące:

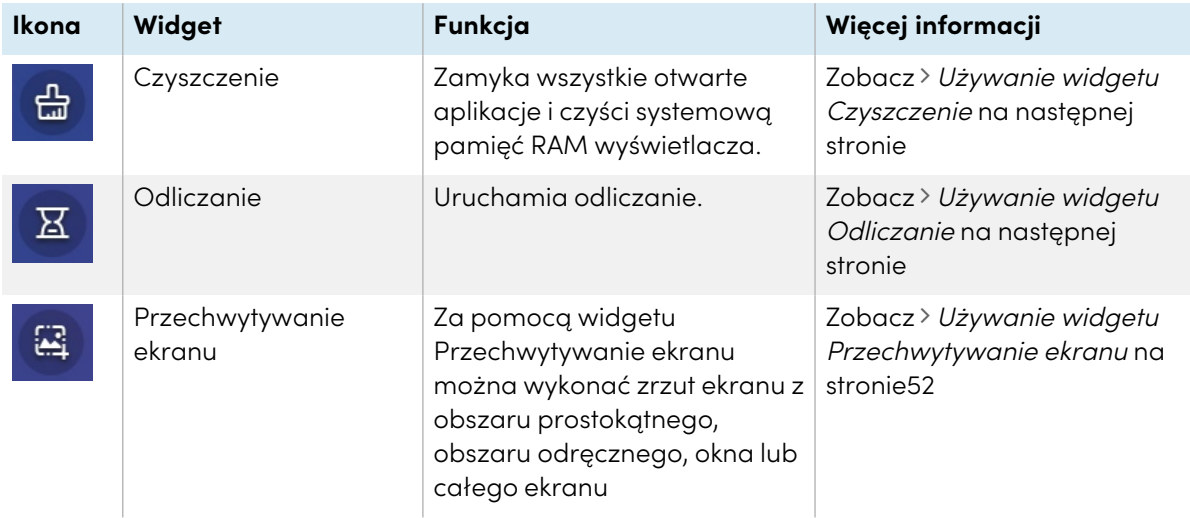

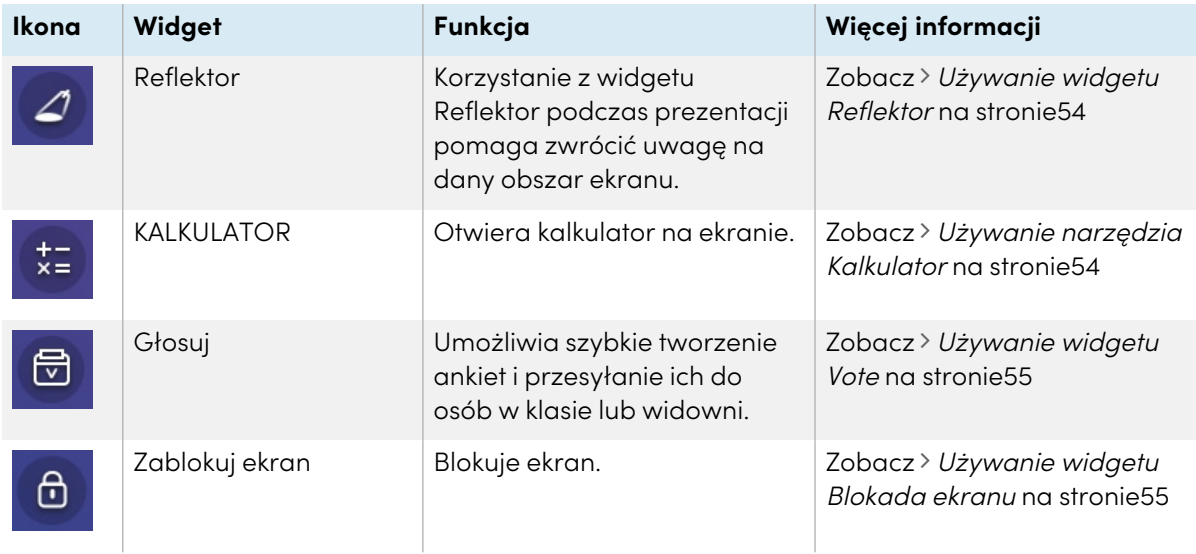

# <span id="page-50-0"></span>Używanie widgetu Czyszczenie

Widget Czyszczenie służy do zamknięcia wszystkich otwartych aplikacji i czyszczenia systemowej pamięć RAM wyświetlacza.

#### **Aby użyć widgetu Czyszczenie**

Dotknij ikony **Czyszczenie** .

# <span id="page-50-1"></span>Używanie widgetu Odliczanie

Służy on do wyświetlania na ekranie zegaru odliczającego czas.

#### **Aby otworzyć widget Odliczanie**

1. Dotknij ikony **Odliczanie E**.

Otworzy się widget Odliczanie:

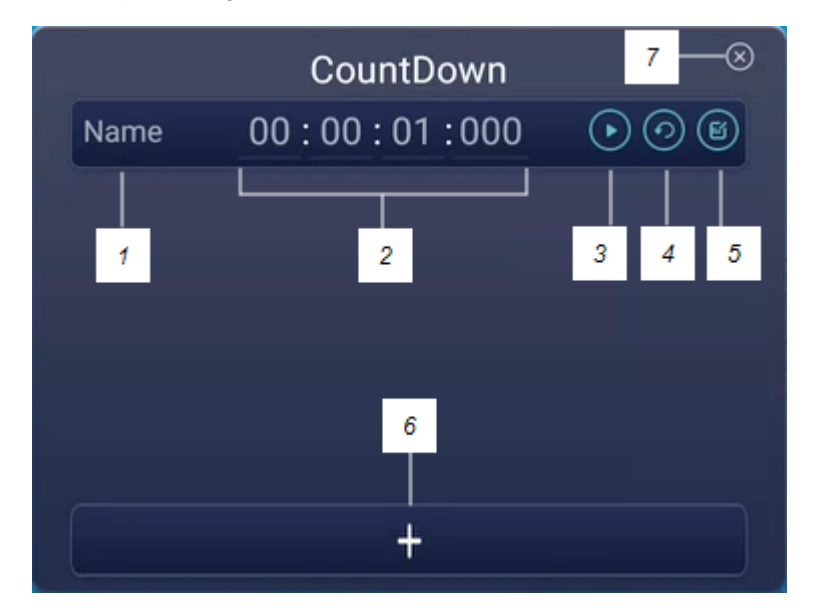

2. Dotknij ikony **Edytuj (3)** aby dostosować ustawienia.

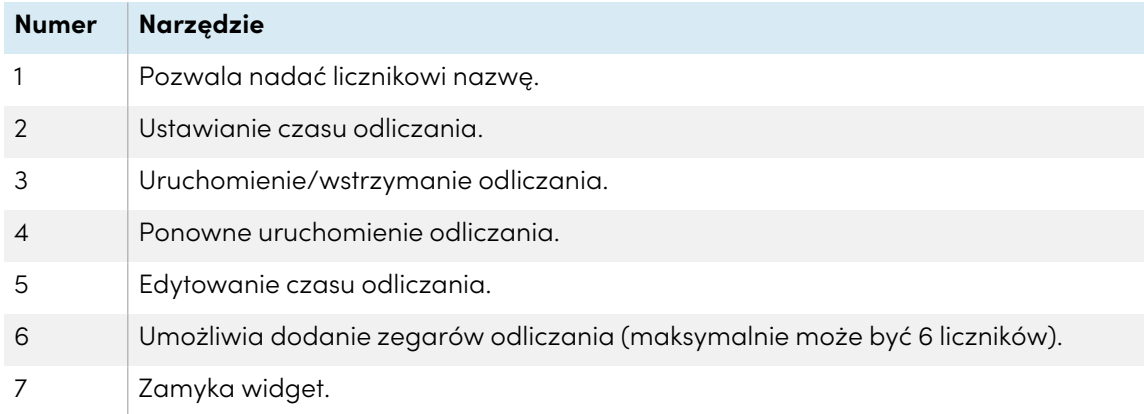

#### **Aby zamknąć widget Odliczanie**

Dotknij ikony **Zamknij** .

# <span id="page-51-0"></span>Używanie widgetu Przechwytywanie ekranu

Pasek narzędzi Przechwytywanie ekranu umożliwia wykonywanie zrzutów ekranu z obszaru prostokątnego, obszaru odręcznego, okna lub całego ekranu.

#### **Aby użyć widgetu Przechwytywanie ekranu**

1. Dotknij ikony **Przechwytywanie ekranu** .

Otworzy się widget Przechwytywanie ekranu:

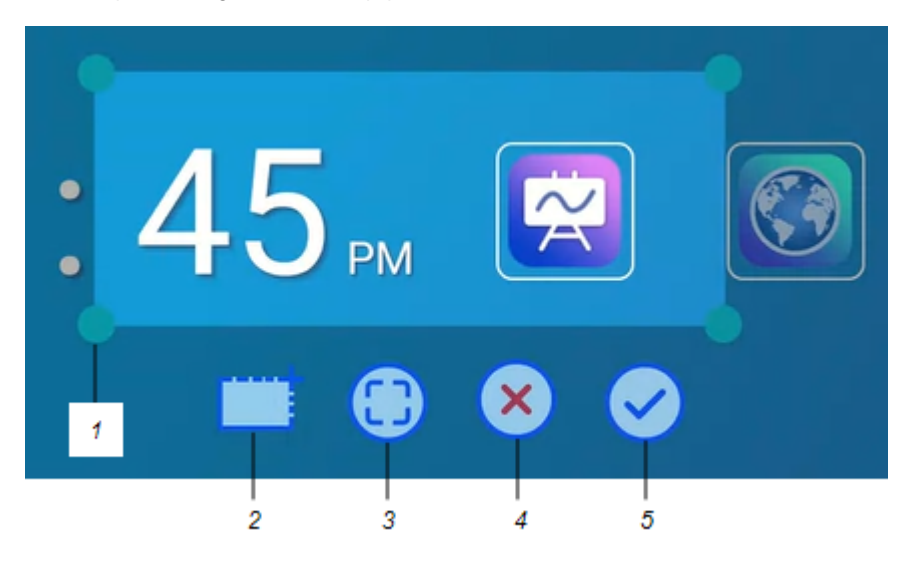

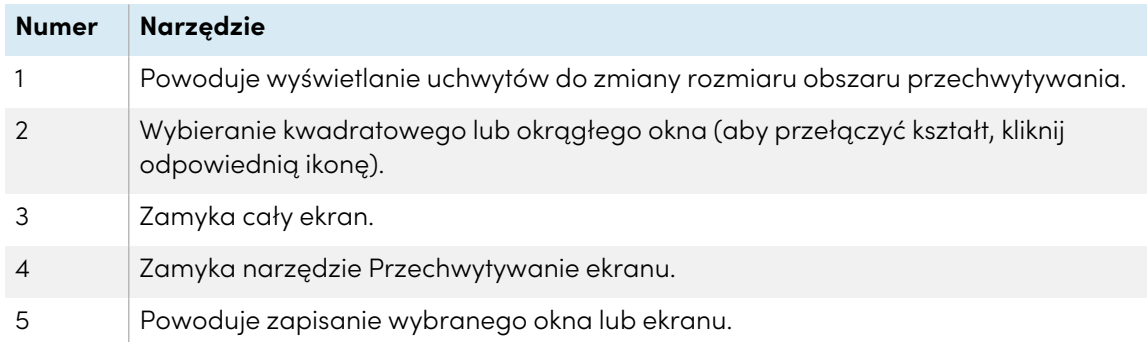

- 2. Wybierz okno lub ekran do przechwycenia.
- 3. Dotknij ikony **Zapisz en** aby zapisać wybrane okno lub ekran.

Plik możesz zapisać w pamięci lokalnej, na dysku USB lub na koncie Dysku Google bądź OneDrive.

#### **Nuta**

W ustawieniach wyświetlacza musi być włączone przechowywanie w chmurze na Dysku Google lub OneDrive.

Więcej informacji na ten temat można znaleźć w Podręczniku instalacji <sup>i</sup> konserwacji tablic interaktywnych SMART Board GX ([docs.smarttech.com/pl/kb/171744\)](https://docs.smarttech.com/pl/kb/171744).

#### **Aby zamknąć widget Przechwytywanie ekranu**

Dotknij ikony **Zamknij** .

# <span id="page-53-0"></span>Używanie widgetu Reflektor

Widgetu Reflektor można używać podczas prezentacji w celu zwrócenia uwagi na obszar ekranu.

#### **Aby użyć widgetu Reflektor**

1. Dotknij ikony **Reflektor** 2.

Widget Reflektor stanie się aktywny:

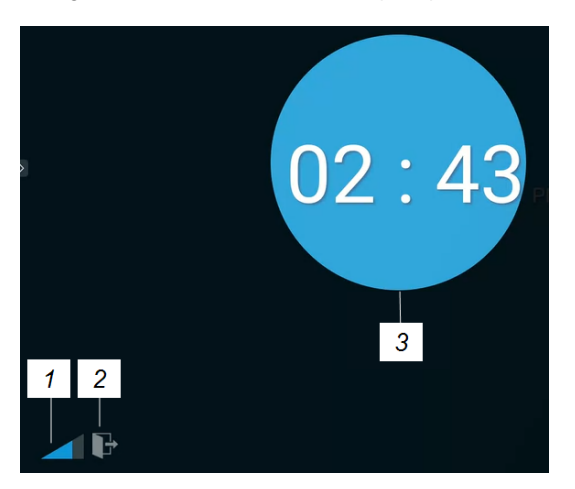

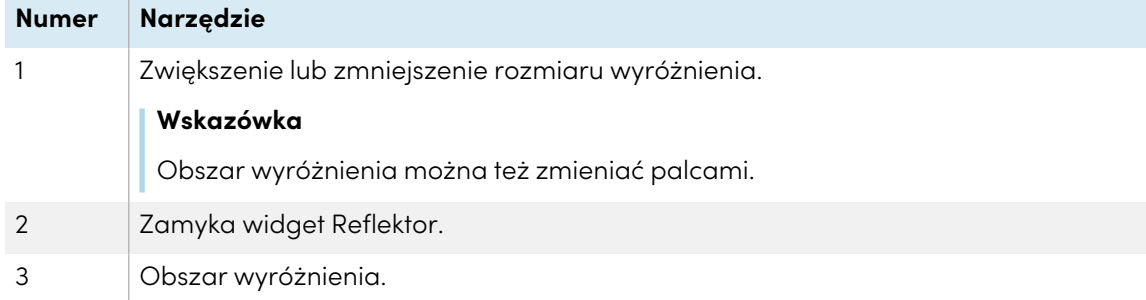

2. Dotknij i okno wyróżnienia, aby zwrócić uwagę na wybrany obszar ekranu.

#### **Aby zamknąć widget Reflektor.**

Dotknij ikony **Zamknij** .

## <span id="page-53-1"></span>Używanie narzędzia Kalkulator

Możesz korzystać z kalkulatora ekranowego, który pojawia się przed dowolną aplikacją uruchomioną na wyświetlaczu.

#### **Aby użyć widgetu Kalkulator**

Kliknij ikony **Kalkulator** .

Aby zamknąć widget, dotknij ikony **Zamknij**.

# <span id="page-54-0"></span>Używanie widgetu Vote

Widget Vote umożliwia szybkie tworzenie ankiet i przesyłanie ich do osób w klasie lub widowni.

#### **Aby użyć widgetu Vote**

Aby uzyskać informacje na temat używania tego widgetu, zobacz [Używanie](#page-43-0) aplikacji Vote na [stronie44.](#page-43-0)

## <span id="page-54-1"></span>Używanie widgetu Blokada ekranu

Funkcja blokady ekranu służy do zabezpieczania ekranu urządzenia. Gdy jest włączona, w celu odblokowania ekranu należy wpisać 6-cyfrowe hasło.

#### **Nuta**

Tworzenie hasła blokady ekranu jest częścią wstępnej konfiguracji, gdy wyświetlacz jest włączany po raz pierwszy. Funkcje Blokada ekranu można też skonfigurować w ustawieniach wyświetlacza.

Więcej informacji na ten temat można znaleźć w Podręczniku instalacji <sup>i</sup> konserwacji tablic interaktywnych SMART GX [\(docs.smarttech.com/pl/kb/171744](https://docs.smarttech.com/pl/kb/171744)).

#### **Aby zablokować ekran**

Dotknij ikony **Blokada ekranu** .

Na ekranie pojawi se ikona kłódki. Aby odblokować ekran, należy wpisać hasło.

# Rozdział 5 **Podłączanie komputerów i innych urządzeń**

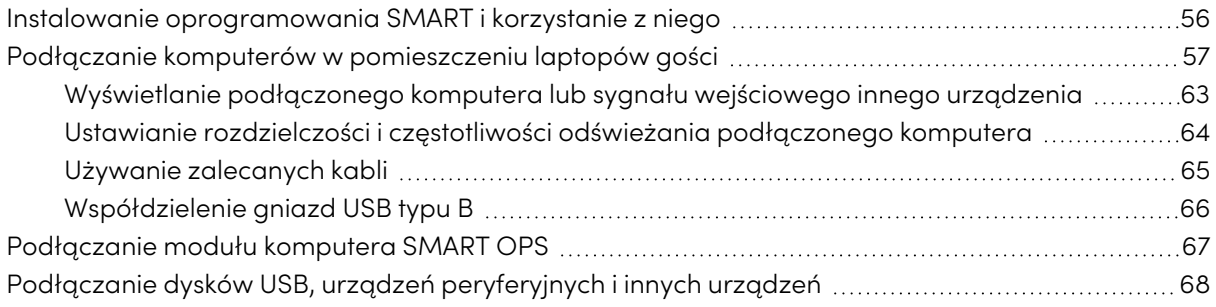

#### **Ostrzeżenie**

Należy upewnić się, że wszystkie przewody, które przechodzą przez podłogę i prowadzą do tablicy interaktywnej są odpowiednio zwinięte i oznakowane, aby uniknąć ryzyka potknięcia się.

# <span id="page-55-0"></span>Instalowanie oprogramowania SMART i korzystanie z niego

Tablica jest dostarczana z oprogramowaniem SMART, które można zainstalować na podłączonych komputerach stacjonarnych i laptopach gości. Jest także dostępne inne oprogramowanie SMART, ale sprzedawane osobno.

#### **W zestawie**

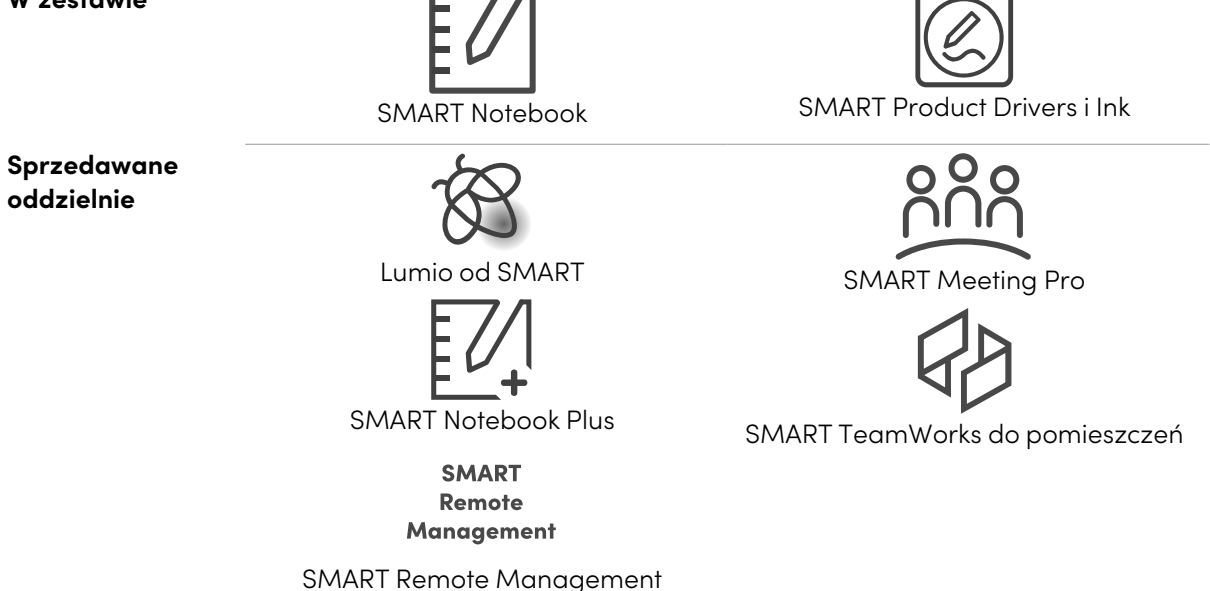

# <span id="page-56-0"></span>Podłączanie komputerów w pomieszczeniu laptopów gości

Do wyświetlacza można podłączyć znajdujące się w pomieszczeniu komputery oraz laptopy gości i używać go do przeglądania ich zawartości i interakcji z nimi.

#### **Uwagi**

- Instalacja oprogramowania SMART na komputerze, który zostanie podłączony do wyświetlacza (zobacz Instalowanie [oprogramowan](#page-55-0)ia SMART <sup>i</sup> korzystanie <sup>z</sup> niego na [poprzedniej](#page-55-0) stronie).
- <sup>l</sup> Kable do tablicy interaktywnej można podłączyć i poprowadzić je za ścianą lub pod podłogą do biurka lub stołu, na którym można umieścić komputer.
- Jak pokazano poniżej, złącza HDMI 1, HDMI 2, VGA i Display Port współdzielą gniazdo USB typu B do obsługi dotyku na bocznym panelu przyłączeniom, a złącze HDMI wykorzystuje do tego celu gniazdo USB typu B na przednim panelu przyłączeniowym (patrz [Współdzielenie](#page-65-0) gniazd USB typu <sup>B</sup> na [stronie66\)](#page-65-0).
- <sup>l</sup> Złącze USB typu C przesyła prąd o mocy 15 W do ładowania podłączonych urządzeń.

Poniżej znajdziesz rozmieszczenie złączy oraz informacje o złączach i kablach dla źródeł sygnału wejściowego wyświetlacza:

<sup>l</sup> **USB typu C**

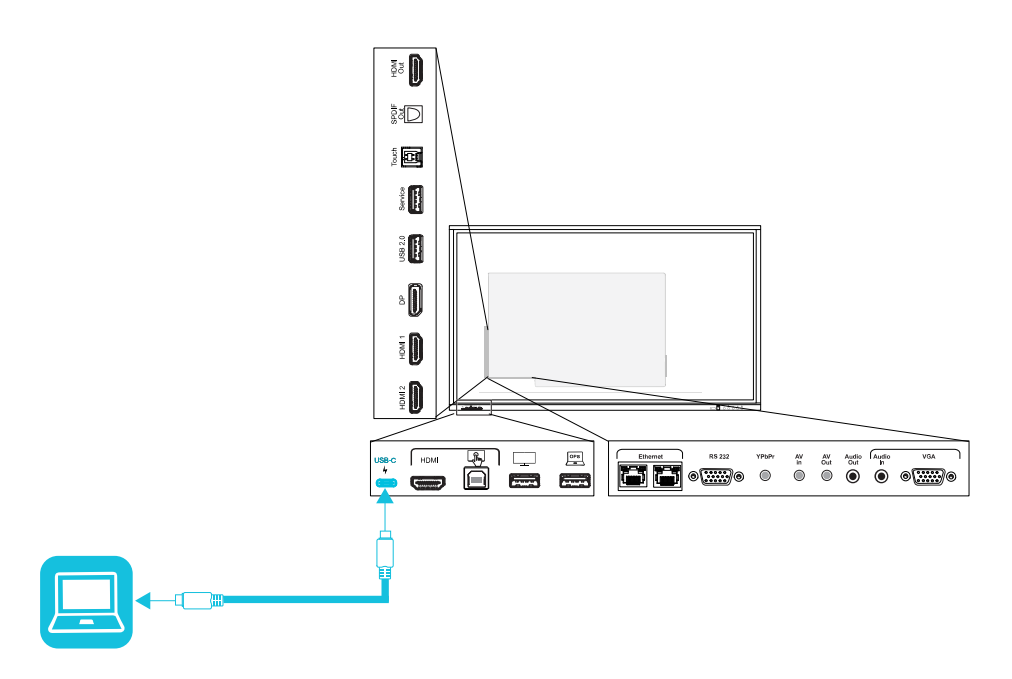

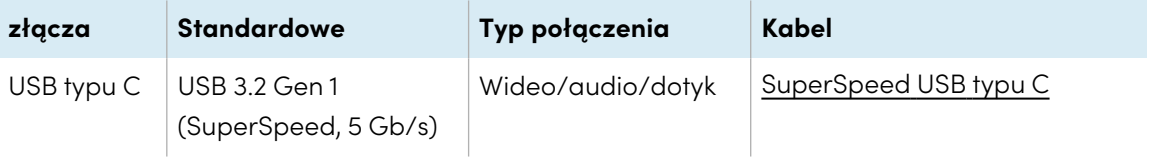

<sup>l</sup> **HDMI**

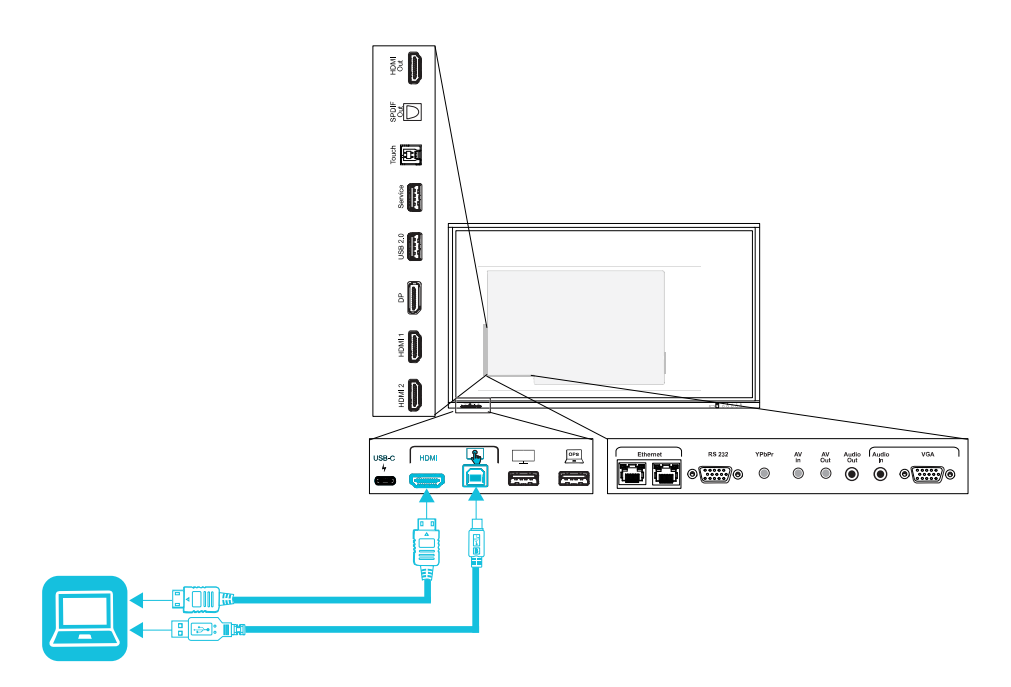

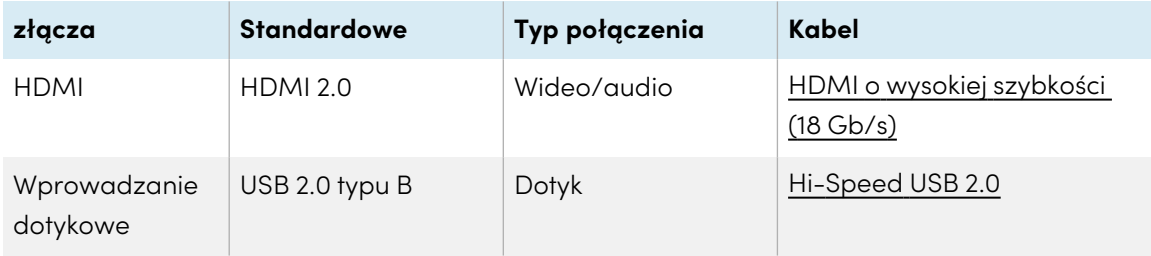

<sup>l</sup> **HDMI 1**

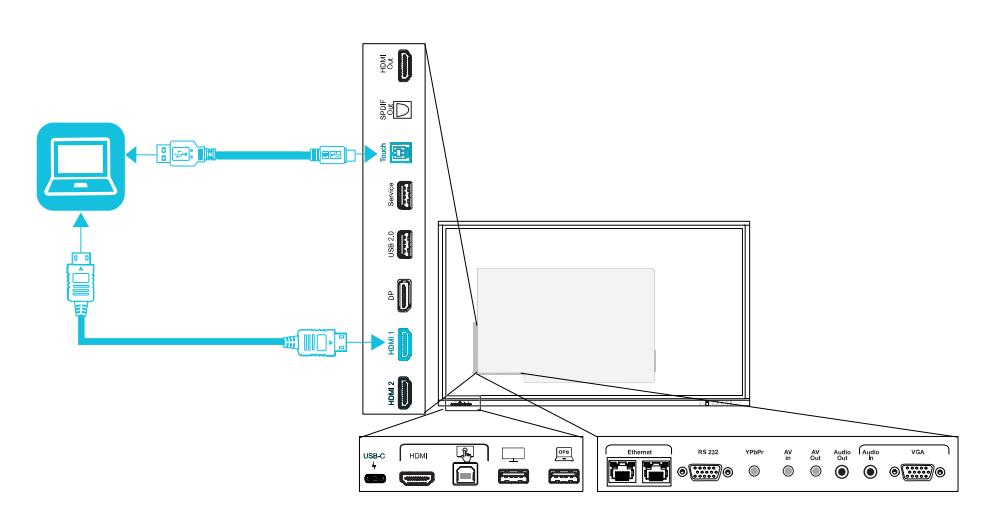

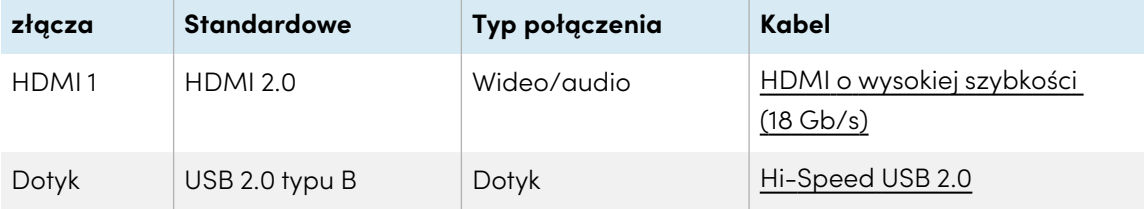

<sup>l</sup> **HDMI 2**

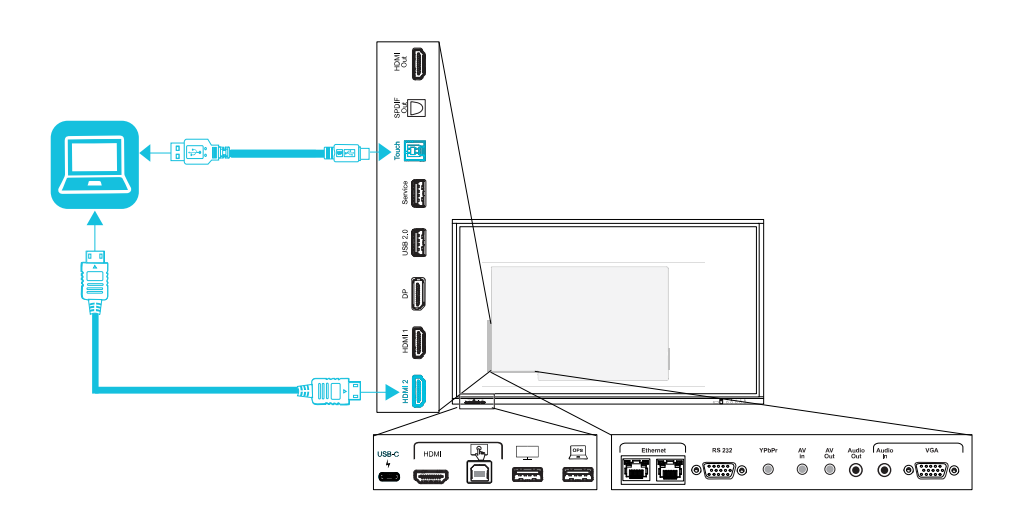

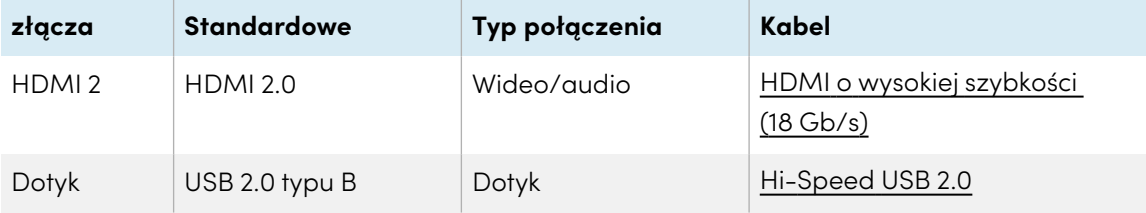

**•** DisplayPort

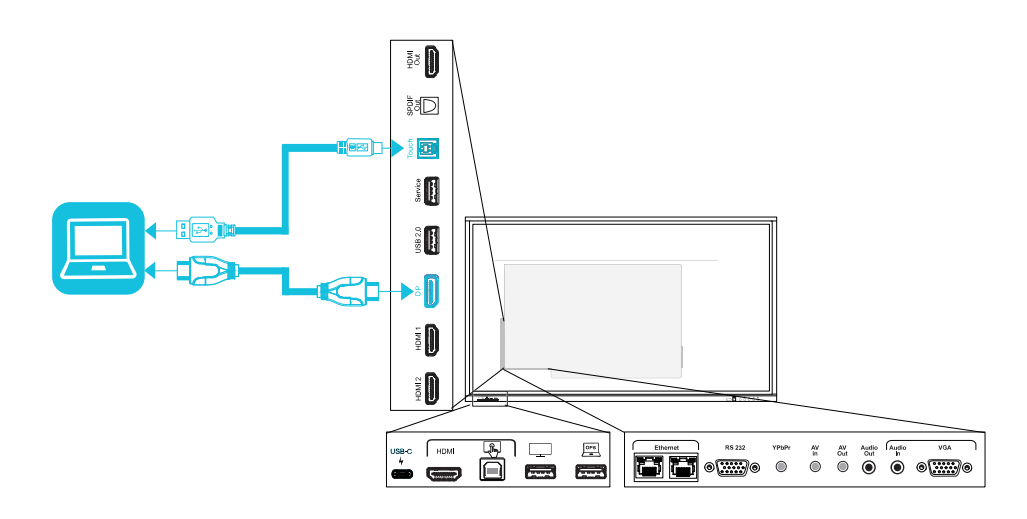

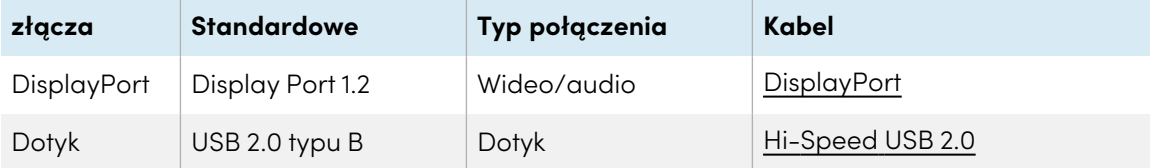

<sup>l</sup> **VGA**

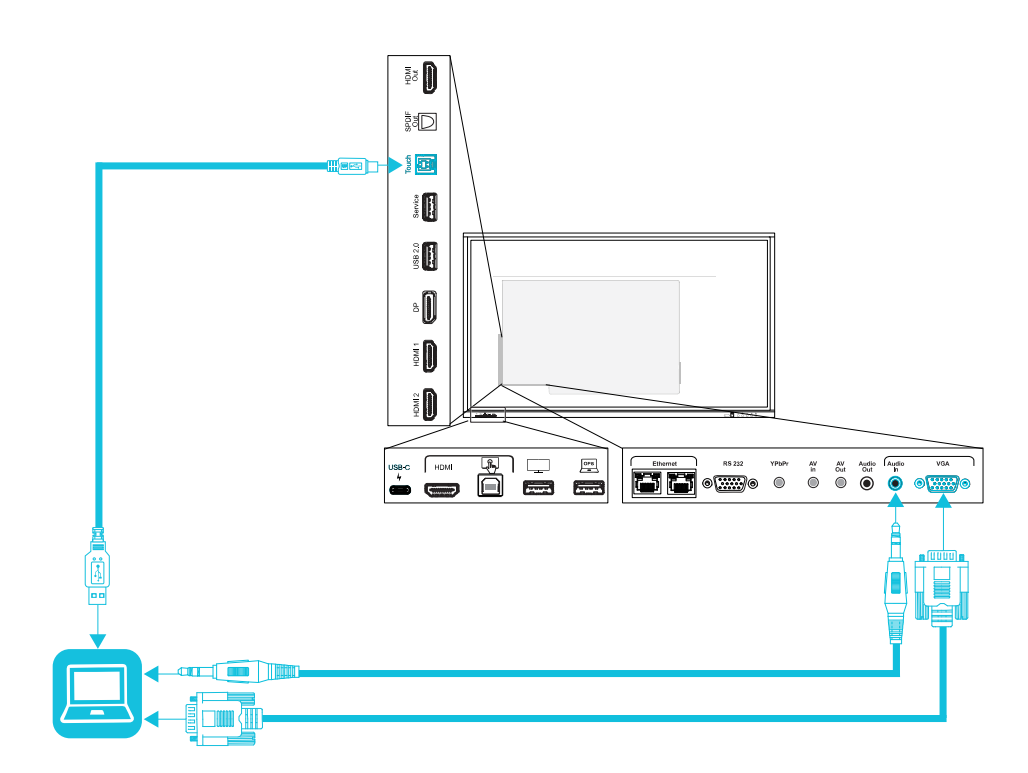

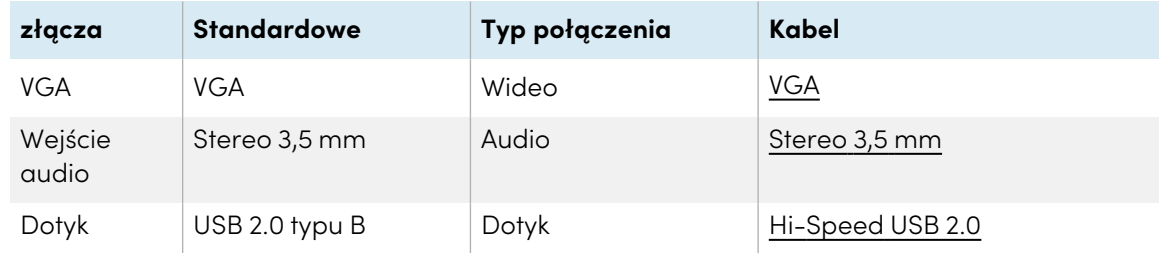

## <span id="page-62-0"></span>Wyświetlanie podłączonego komputera lub sygnału wejściowego innego urządzenia

1. Podłącz urządzenie do złącza USB typu C, HDMI, HDMI 1, HDMI 2, Display Port lub VGA wyświetlacza.

#### **Nuta**

Aby umożliwić sterowanie dotykowe urządzeniem, podłącz kabel USB do odpowiedniego złącza USB. Urządzenia podłączone do złącza USB typu C nie wymagają dodatkowego połączenia USB, aby umożliwić obsługę dotykową.

2. Wybierz źródło, korzystając z jednej z następujących metod:

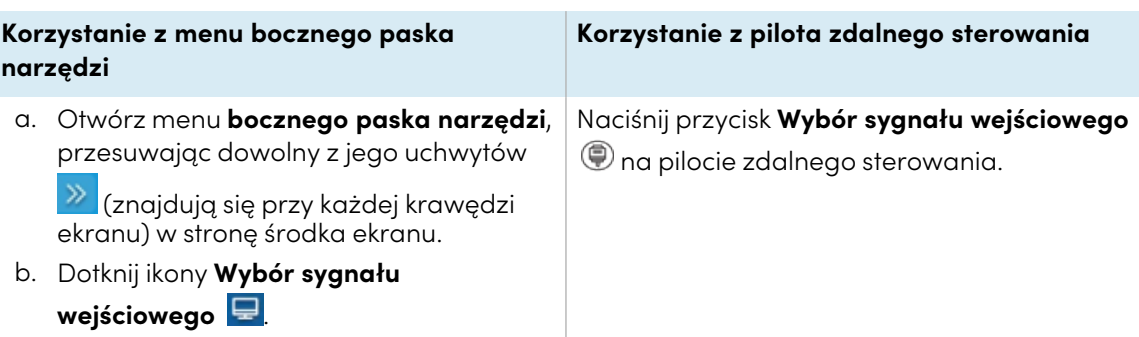

Wyświetli się okno dialogowe wyboru sygnału wejściowego.

#### **Nuta**

Trzy kropki ••• pojawiają się pod wejściem (USB typu C, HDMI, HDMI 1, HDMI 2, OPS i DP), do którego podłączone jest urządzenie.

3. Dotknij źródła sygnału wejściowego komputera lub użyj klawiszy nawigacyjnych na pilocie, aby wybrać źródło, a następnie naciśnij przycisk **OK**.

Obraz z wyjścia urządzenia pojawi się na ekranie wyświetlacza.

#### **Wskazówka**

Możesz skonfigurować wyświetlacz tak, aby automatycznie przełączał się na najnowsze wejście, ustawić blokownie bieżącego źródła lub wybrać inne priorytety bądź opcje wejść.

Więcej informacji na ten temat można znaleźć w Podręczniku instalacji <sup>i</sup> konserwacji tablic interaktywnych SMART Board GX ([docs.smarttech.com/pl/kb/171744\)](https://docs.smarttech.com/pl/kb/171744).

## <span id="page-63-0"></span>Ustawianie rozdzielczości i częstotliwości odświeżania podłączonego komputera

Poniższa tabela przedstawia zalecane rozdzielczości i częstotliwości odświeżania dla źródeł sygnału wejściowego wyświetlacza:

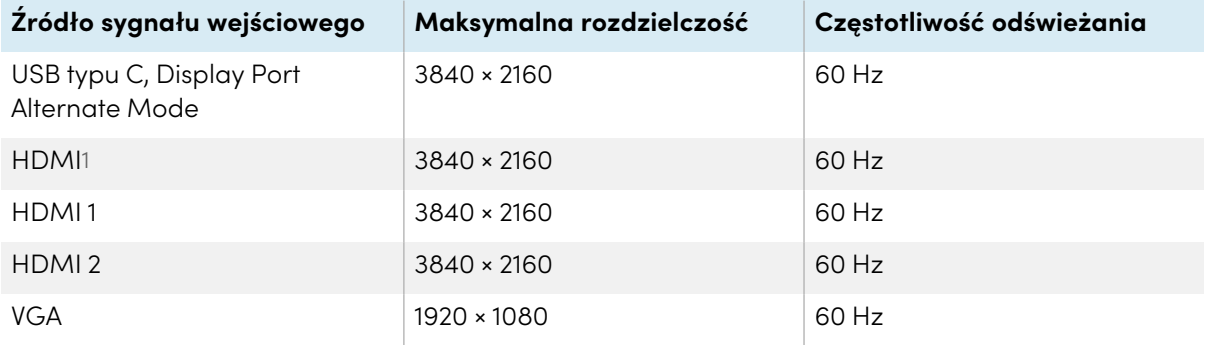

1Znajduje się na przednim panelu przyłączeniowym wyświetlacza.

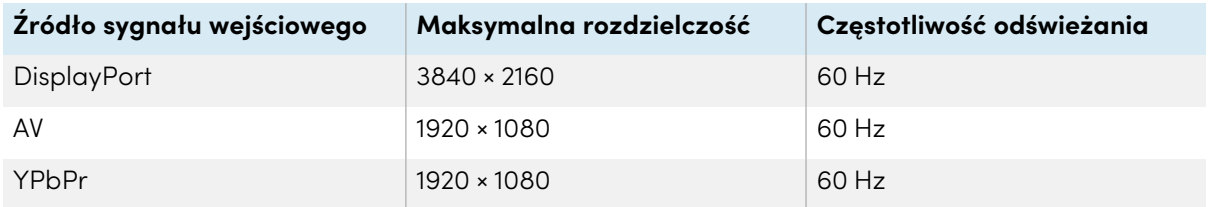

Jeśli jest to możliwe, należy ustawić podłączone komputery na te rozdzielczości i częstotliwości odświeżania. Instrukcje można znaleźć w dokumentacji systemu operacyjnego podłączonego komputera.

## <span id="page-64-0"></span>Używanie zalecanych kabli

SMART zaleca używanie następujących rodzajów przewodów:

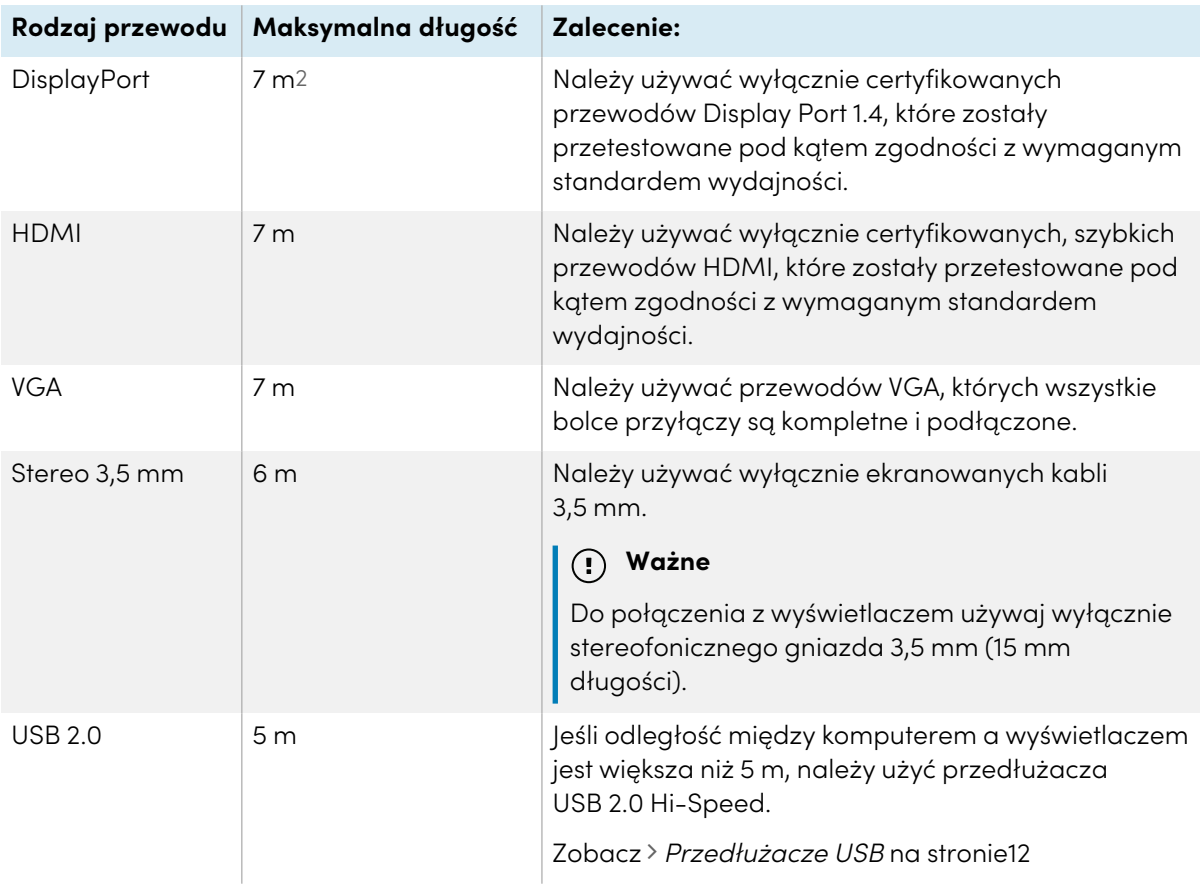

2Wydajność przewodów dłuższych niż 7 m zależy w dużym stopniu od ich jakości.

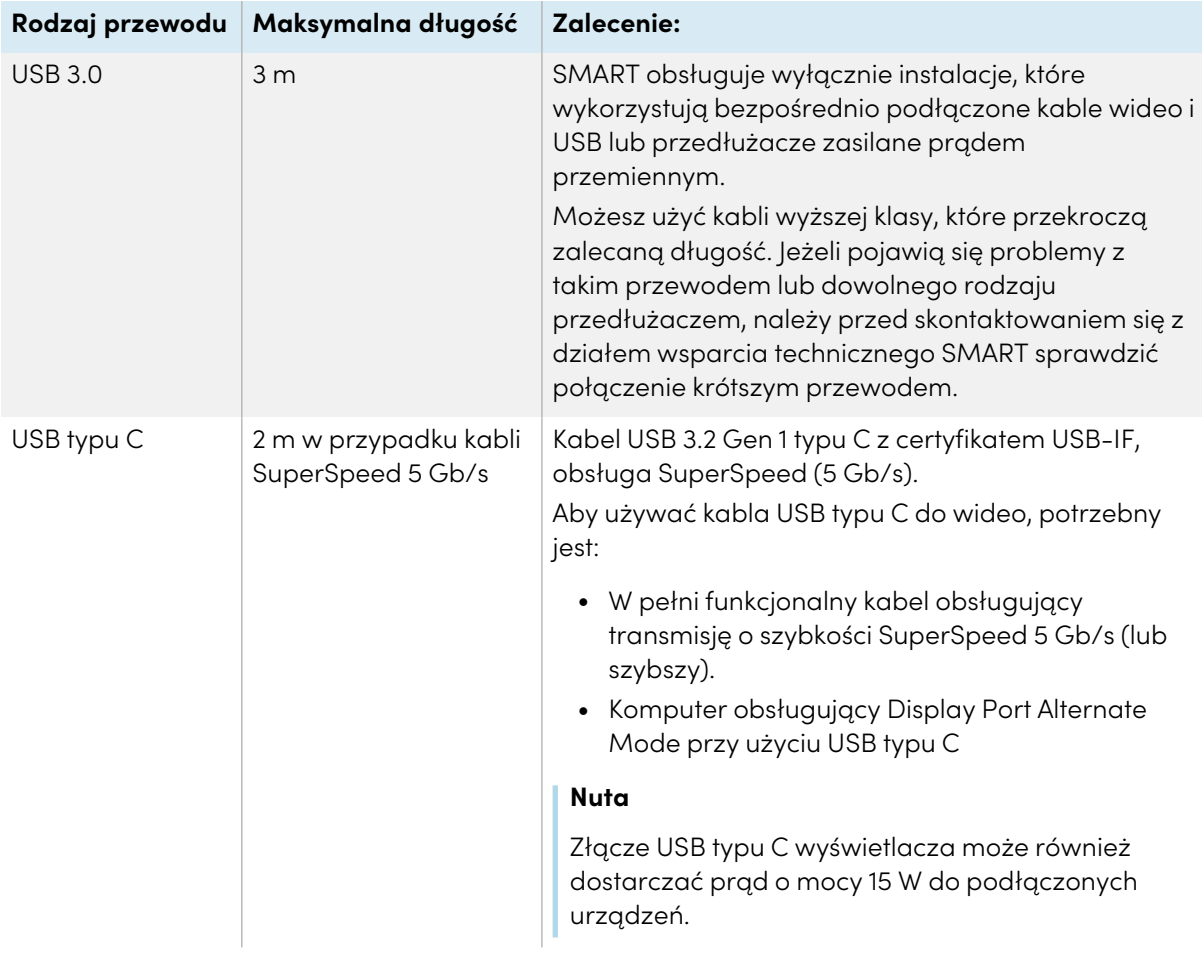

Używanie kabli o długości przekraczającej te maksymalne długości może dawać nieoczekiwane rezultaty, przerywaną utratę obrazu lub pogorszenie jakości obrazu i łączności USB.

## <span id="page-65-0"></span>Współdzielenie gniazd USB typu B

Złącza HDMI, VGA i Display Port na bocznym panelu przyłączeniowym (z tyłu wyświetlacza) mają wspólne gniazdo USB typu B na tym panelu. Oznacza to, że system dotykowy może być używany tylko z jednym urządzeniem podłączonym do tych wejść wideo.

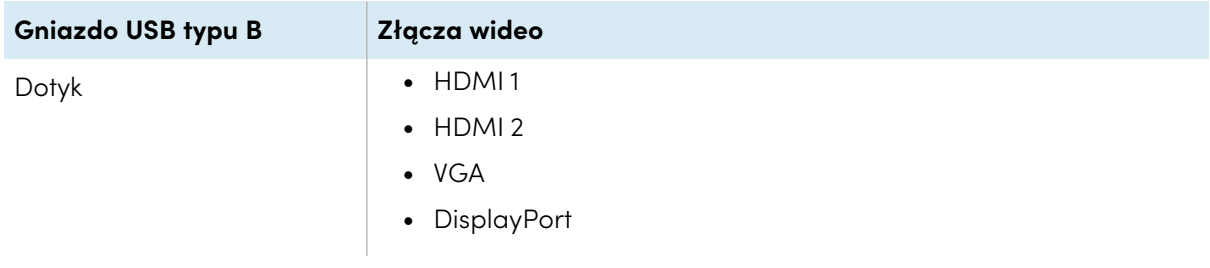

# <span id="page-66-0"></span>Podłączanie modułu komputera SMART OPS

Jeśli Twoja organizacja zakupiła moduł SMART OPS PC, Ty lub instalatorzy z Twojej organizacji mogą zainstalować moduł w gnieździe akcesoriów tablicy, postępując zgodnie z instrukcją instalacji modułu OPS PC [\(docs.smarttech.com/pl/kb/171775](https://docs.smarttech.com/pl/kb/171775) lub [docs.smarttech.com/pl/kb/171544\)](https://docs.smarttech.com/pl/kb/171544). Sygnał wejściowy modułu OPS PC może być wyświetlany na tablicy.

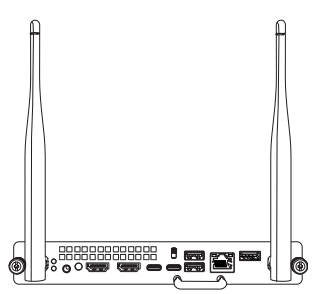

Zobacz Podręcznik użytkownika modułów SMART OPS PC [\(docs.smarttech.com/pl/kb/171747\)](https://docs.smarttech.com/pl/kb/171747)

## **Uwaga**

 $\bullet$ 

- Tablice interaktywne SMART Board obsługują tylko urządzenia OPS dostarczone przez firmę SMART. Urządzenia OPS innych firm nie są obsługiwane, a ich użycie może prowadzić do niskiej wydajności lub uszkodzenia tablicy.
- Nie instaluj ani nie wyjmuj urządzenia OPS, gdy tablica jest włączona. Najpierw upewnij się, że wyłącznik zasilania z tyłu tablicy, obok gniazda zasilania prądem przemiennym, znajduje się w pozycji WYŁ. (O). Jeśli nie ma dostępu do wyłącznika zasilania, należy użyć przycisku zasilania $\mathsf{\Theta}$  na przednim panelu sterowania, aby przełączyć tablicę w tryb czuwania, a następnie odłączyć kabel zasilający tablicy od gniazda zasilania.
- <sup>l</sup> Po wyłączeniu zasilania tablicy lub odłączeniu jej od zasilania należy odczekać co najmniej 30 sekund przed wyjęciem urządzenia, aby umożliwić całkowite rozładowanie jego wewnętrznych źródeł zasilania. Jeśli to konieczne, możesz także odczekać pięć minut, aż urządzenie ostygnie.

Upewnij się, że urządzenie OPS jest przymocowane do tablicy za pomocą śrub w dwóch punktach mocowania. Nieodpowiednio zabezpieczone urządzenia mogą uszkodzić tablicę. (Śruby mocujące urządzenia OPS są zazwyczaj mocowane na stałe, chociaż niektóre z nich zawierają po prostu oddzielne śruby mocujące).

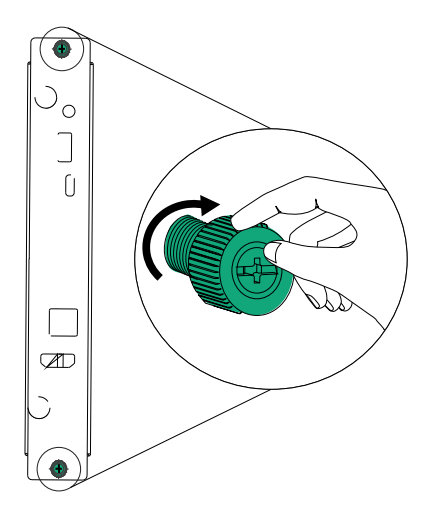

# <span id="page-67-0"></span>Podłączanie dysków USB, urządzeń peryferyjnych i innych urządzeń

Wyświetlacz ma jedno gniazdo USB 2.0 typu A na przednim panelu przyłączeniowym i jedno gniazdo USB 2.0 typu A na bocznym panelu przyłączeniowym. Możesz podłączyć dyski USB, urządzenia peryferyjne (np. klawiaturę) i inne urządzenia do gniazda USB 2.0 typu A na bocznym panelu przyłączeniowym i używać ich, korzystając z systemu Android wyświetlacza. Gniazdo USB 2.0 typu A przełączy się do trybu aktywnego wejścia, umożliwiając obsługę przy użyciu systemu Android wyświetlacza, działanie komputera OPS lub zewnętrznego, podłączonego komputera.

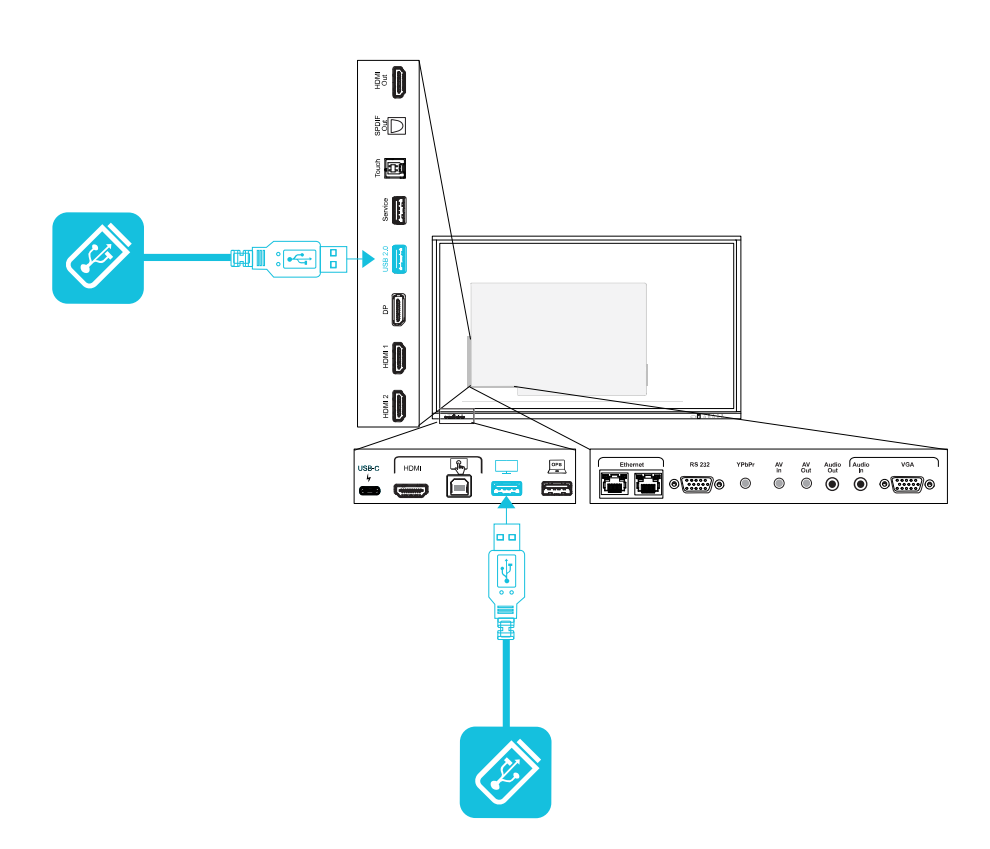

# Rozdział 6 **Rozwiązywanie problemów**

# Rozwiązywanie problemów z tablicą i powiązanymi produktami SMART

Informacje na temat rozwiązywania różnych typowych problemów z tablicą i powiązanymi produktami SMART zawiera sekcja [Rozwiązywanie](https://support.smarttech.com/docs/redirect/?product=smartboardgx&context=troubleshooting&filter=SMARTBoardGX_V1) problemów.

# Należy skontaktować się ze sprzedawcą w celu uzyskania dodatkowej pomocy,

Jeśli problem z wyświetlaczem nadal występuje lub nie został ujęty w niniejszym rozdziale lub w bazie wiedzy, skontaktuj się z autoryzowanym sprzedawcą SMART [\(smarttech.com/where\)](https://www.smarttech.com/where).

Sprzedawca może poprosić o podanie numeru seryjnego wyświetlacza. Numer seryjny znajduje się na etykiecie po lewej stronie wyświetlacza.

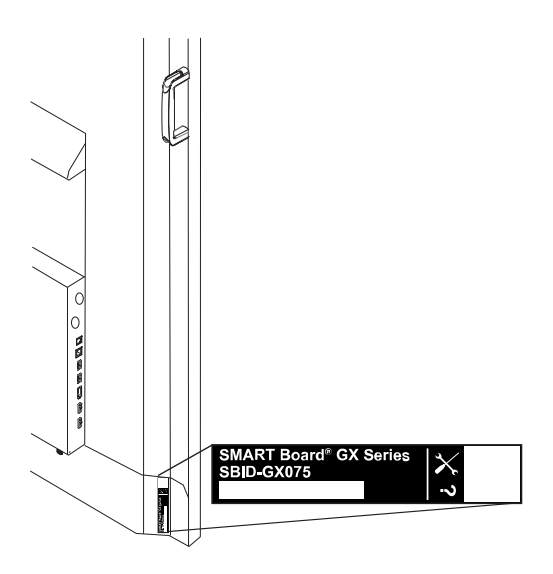

#### **Wskazówka**

Zeskanuj kod QR na tabliczce znamionowej, aby wyświetlić łącza do stron pomocy technicznej dotyczących tablicy SMART Board serii GX w witrynie internetowej firmy SMART.

# **Certyfikat i zgodność**

Oświadczenie Amerykańskiej Federalnej Komisji Łączności (FCC) dotyczące zakłóceń:

#### **FCC**

**Deklaracje zgodności wydane przez dostawców 47 CFR § 2.1077 Informacje o zgodności Unikalny identyfikator: IDGX65-1, IDGX75-1, IDGX86-1 Podmiot odpowiedzialny – dane kontaktowe w USA** SMART Technologies Inc. 2401 4th Ave, 3rd Floor Seattle, WA 98121 [compliance@smarttech.com](mailto:compliance@smarttech.com)

Urządzenie to jest zgodne z wymaganiami określonymi w rozdziale 15 przepisów FCC. Urządzenie może być użytkowane po spełnieniu następujących dwóch warunków:

- 1. Urządzenie może być użytkowane pod warunkiem, że nie powoduje szkodliwych zakłóceń oraz
- 2. musi ono przyjmować zakłócenia, w tym zakłócenia wywołujące niepożądane działanie urządzenia.

#### **Nuta**

Urządzenie to zostało przetestowane i stwierdzono jego zgodność z wymogami dla urządzeń cyfrowych klasy A, zgodnie z rozdziałem 15 przepisów FCC. Wymogi te mają na celu zapewnienie uzasadnionej ochrony przed szkodliwymi zakłóceniami, gdy urządzenie jest użytkowane w środowisku komercyjnym. Urządzenie to wytwarza, wykorzystuje i może emitować energię o częstotliwości radiowej i, jeśli nie jest zainstalowane i używane zgodnie z instrukcją obsługi, może powodować szkodliwe zakłócenia w komunikacji radiowej. Użytkowanie tego urządzenia w osiedlach mieszkaniowych może powodować szkodliwe zakłócenia, które użytkownik jest zobowiązany do usunięcia na własny koszt.

#### **Uwaga**

Wszelkie zmiany lub modyfikacje, które nie zostały wyraźnie zatwierdzone przez stronę odpowiedzialną za zgodność, mogą unieważnić prawo użytkownika do korzystania z tego urządzenia.

#### **Ograniczenia**

Praca urządzenia w paśmie 5,15–5,25 GHz jest ograniczona wyłącznie do użytku w pomieszczeniach.

Obsługa tego produktu w USA przez IEEE 802.11b lub 802.11g jest ograniczona przez oprogramowanie układowe do kanałów od 1 do 13.

#### **Oświadczenie o narażeniu na promieniowanie**

To urządzenie jest zgodne z wymogami FCC dotyczącymi ekspozycji na promieniowanie, określonymi dla niekontrolowanego środowiska. Obsługa i instalacja tego urządzenia powinny być realizowane w warunkach, w których odległość pomiędzy anteną i wszystkimi osobami znajdującymi się w pobliżu wynosi przynajmniej 20 cm. Nie należy umieszczać nadajnika urządzenia w pobliżu innej anteny lub nadajnika, ani podłączać go do innego nadajnika lub anteny.

## Oświadczenie Kanadyjskiego Ministerstwa Innowacji, Nauki, Ekonomi i Rozwoju

Urządzenie to jest zgodne z wymaganiami normy RSS-247 Kanadyjskiego Ministerstwa Innowacji, Nauki, Ekonomi i Rozwoju. Urządzenie to może być użytkowane po spełnieniu następujących dwóch warunków:

- 1. Urządzenie może być użytkowane pod warunkiem, że nie powoduje szkodliwych zakłóceń oraz
- 2. musi ono przyjmować zakłócenia, w tym zakłócenia wywołujące niepożądane działanie urządzenia.

#### **Uwaga**

(i) Urządzenie do pracy w paśmie 5150–5250 MHz jest przeznaczone wyłącznie do użytku w pomieszczeniach, w celu zmniejszenia potencjalnego szkodliwego zakłócenia współkanałowych mobilnych systemów satelitarnych,

(ii) Maksymalny zysk anteny dozwolony dla urządzeń w pasmach 5250–5350 MHz i 5470–5725 MHz musi być zgodny z limitem EIRP.

(iii) Maksymalny zysk anteny dozwolony dla urządzeń w paśmie 5725–5825 MHz musi być zgodny z limitami EIRP określonymi odpowiednio dla operacji typu "point-topoint" i "point-to-point".

(iv) Należy również poinformować użytkowników, że radary dużej mocy są przydzielane jako użytkownicy główni (tj. użytkownicy priorytetowi) w zakresach 5250– 5350 MHz i 5650–5850 MHz oraz że radary te mogą powodować zakłócenia i/lub uszkodzenia urządzeń LE-LAN.

#### **Oświadczenie o narażeniu na promieniowanie**

Urządzenie to jest zgodne z wymogami ISED dotyczącymi ekspozycji na promieniowanie, określonymi dla niekontrolowanego środowiska. Obsługa i instalacja tego urządzenia powinny być realizowane w warunkach, w których odległość pomiędzy anteną i wszystkimi osobami znajdującymi się w pobliżu wynosi przynajmniej 20 cm. Nie należy umieszczać nadajnika urządzenia w pobliżu innej anteny lub nadajnika ani podłączać go do innego nadajnika lub anteny.

## Deklaracja zgodności UE

Niniejszym firma SMART Technologies ULC oświadcza, że wyświetlacze interaktywne **IDGX65-1**, **IDGX75-1** i **IDGX86-1** oraz urządzenia **OPS** serii **PCM8** są zgodne z dyrektywą 2014/53/EU.

Pełny tekst deklaracji zgodności UE jest dostępny pod następującym adresem: [smarttech.com/compliance](https://www.smarttech.com/compliance).

#### **Ostrzeżenie**

Działanie tego urządzenia w warunkach domowych może powodować zakłócenia radiowe.

Pasmo częstotliwości i maksymalna moc nadawania na terenie UE określone są poniżej:

Modele spełniające wymogi: IDGX65-1, IDGX75-1 i IDGX86-1

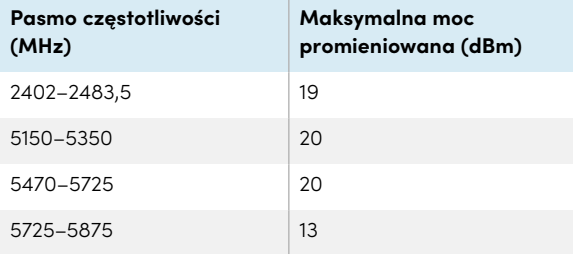

Modele spełniające wymogi: OPS serii PCM8

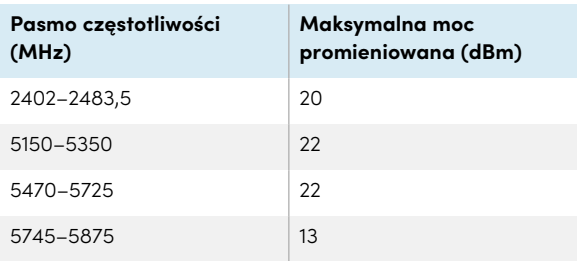

W tych krajach obowiązują ograniczenia:

AT/BE/BG/CZ/DK/EE/FR/DE/IS/IE/IT/EL/ES/CY/LV/LI/LT/L U/HU/MTNL/NO/PL/PT/RO/SI/SK/TR/FI/SE/CH/UK/HR – pasmo 5150MHz-5350MHZ jest przeznaczone wyłącznie do użytku w pomieszczeniach.

Do zapewnienia optymalnego działania wszelkie urządzenia zewnętrzne podłączone do tego urządzenia muszą spełniać wymogi CE.

Zgodność sprzętu z wymogami ochrony środowiska

SMART Technologies wspiera globalne wysiłki w celu zapewnienia, że sprzęt elektroniczny jest produkowany, sprzedawany i utylizowany w sposób bezpieczny i przyjazny środowisku.

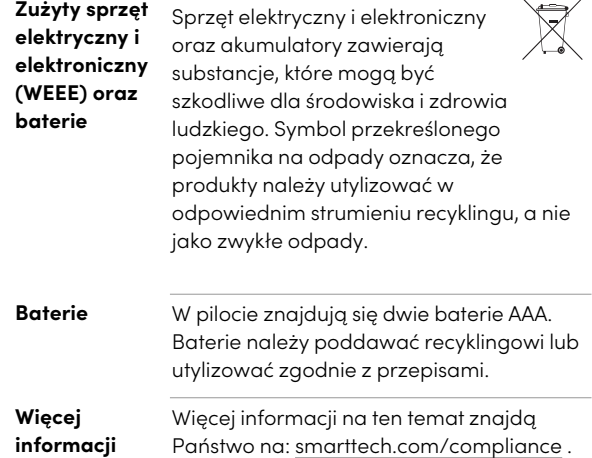

## **SMART Technologies**

[smarttech.com/support](https://www.smarttech.com/support) [smarttech.com/contactsupport](https://www.smarttech.com/contactsupport)

docs.smarttech.com/pl/kb/171745